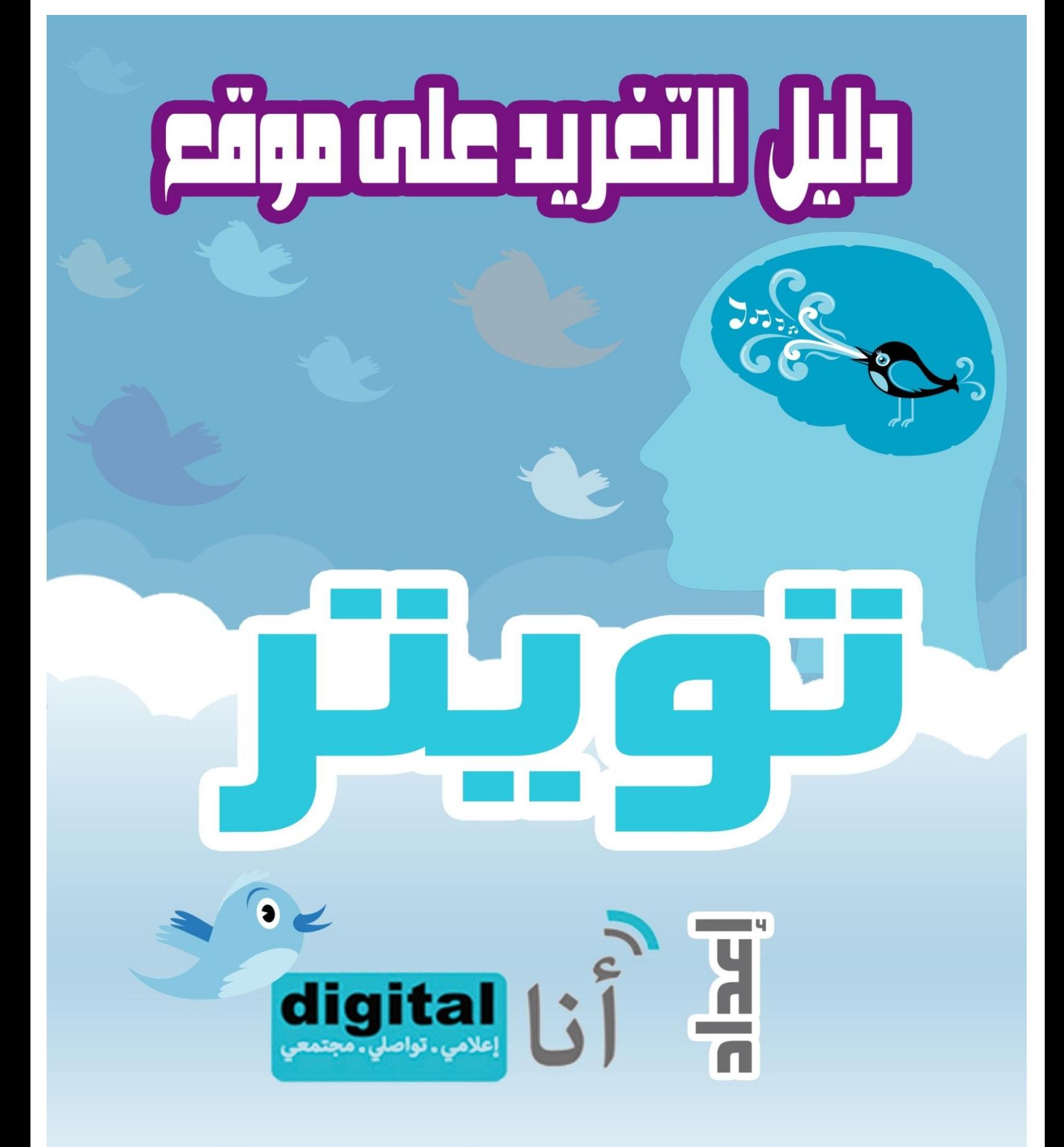

هذا الدليل منشور برخصة الشاع الإبداعي النسوب للمصدر لغير الأغراض الربحيّة ـ الإصدارة 3.0 الاصلية الترخيص .

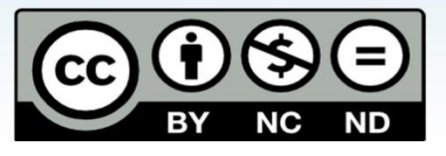

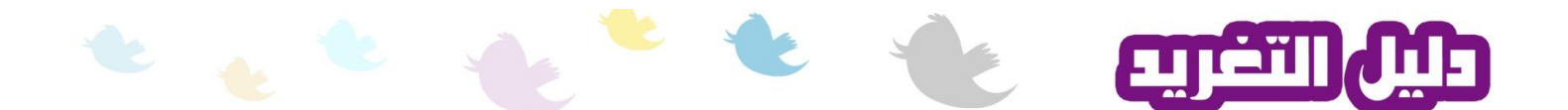

**انمقذمح**:

جميعنا نسمع عن الموقع الأشهر انتشارا في عالم التواصل الإجتماعي و الإعلام الرقمي اليوم (تويتر) و الذي ً شكّل ثورة اعلاميّة عالميّة بحد ذاته؛ ثورة قادرة على خلق حراك اجتماعي ووطني فعّال و أعطى للمواطن العالمي و العربي بالأخص الفرصة للتعبير عن آراءه بكل حرّية و بعيداً عن أعين الرقابة. الوطن العربي كان له حصّة لا بأس بها من خلال أعداد المستخدمين مواقع التواصل الإجتماعي والتي فاقت التوقّعات و ة خصوصاً بالأونة الأخيرة المتمثلة بموجات الحس الرقابي و الغضب الشعبي بالكثير من الدول و أهمّها ً تونس.

و لكن و للأسف غالبيّة هكذا مواقع تأتي بلغتها الأم و تعير أقل الإهتمام لاحتياجات مستخدميها من غير المتحدّثين بتلك اللّغة. موقع التغريد لا يمثِّل أيّة استثناء على هذا الصعيد. فبالر غم من دعمه لعدد لا بأس به أ من اللُّغات إلاّ أن فكرة توفُّير واجهات استخدام و دعم فنّي باللُّغة العربيّة لا تزالٌ بعيدة عن اهتمامات القائمين أ على الموقع.

على الرغم من أنّ اللغتين الإنجليزيّة و الفرنسيّة تفرضان نفسهما كلغات ثانويّة في العديد من الدول مثل دول المغرب العربي، إلاّ أن معرفة و اتقان هذه اللُّغات لا يزال محدوداً بفئات معيّنة و مرتبط بشكل أساسي بتاريخ ٳ تلك الدول الإستعماري ٍ و عليه، و رغبة منّا باعطاء الفرصة لجميع مستخدمي وسائل وقنوات التواصل ֧֦֧֦֧<u>֚</u> الإجتماعي الحديث من غير المتقنين للغة الإنجليزيّة ، نأتيكم بدليل الخطوات الأساسيّة للإشتر اك بخدمات موقع التغريد.

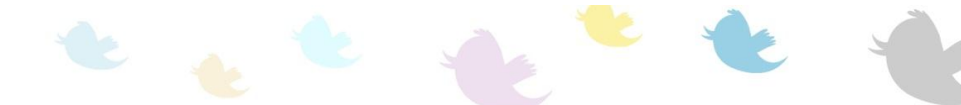

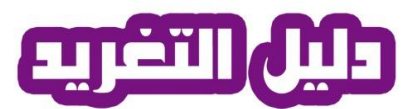

## **انخطىاخ** :

#### www.twitter.com :أدخل على الموقع

http://twitter.com/

Sign Up نتسجيل مستخدم جديد انقر على

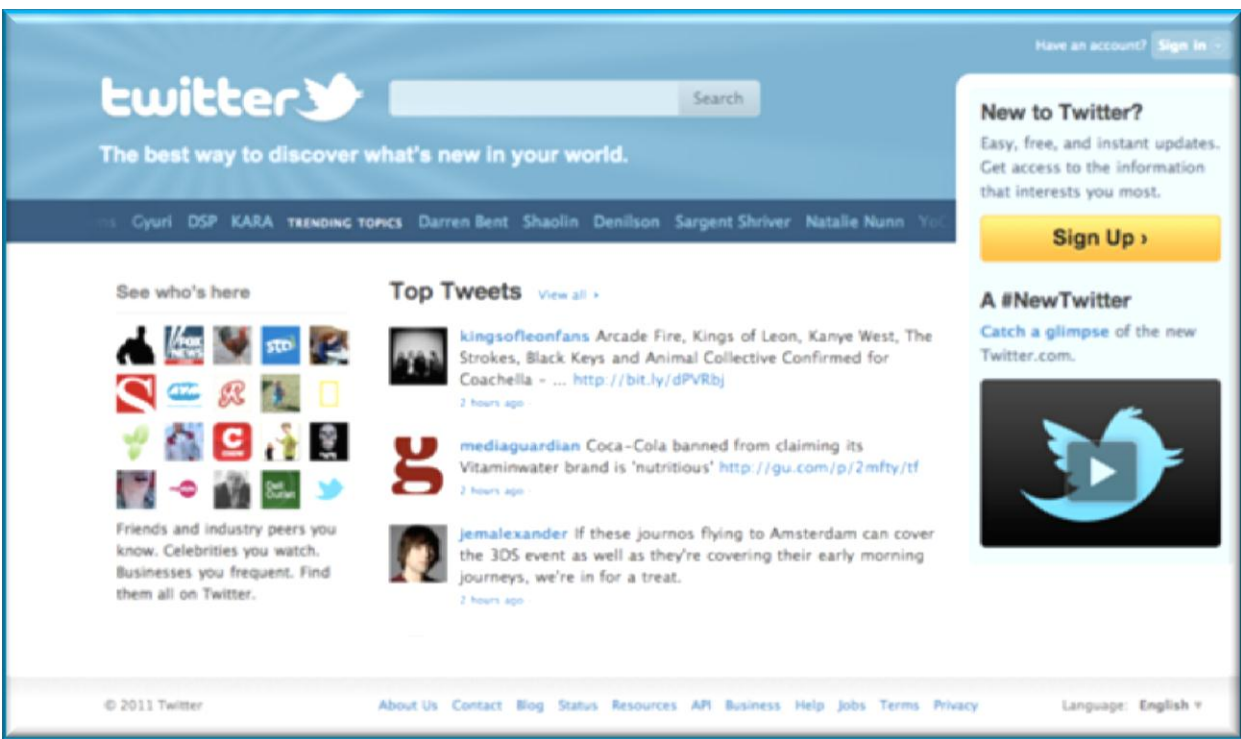

سيتم في الحال تحويلك الى الصفحة الخّاصّة بتعبئة بياناتك الشخصيّة ¸ إملأ البيانات كما هو مبيّن في الصور ة أدناه.

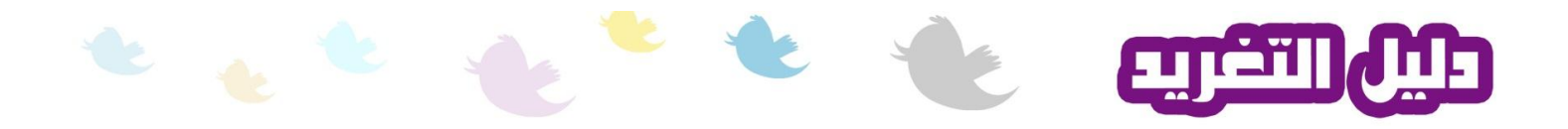

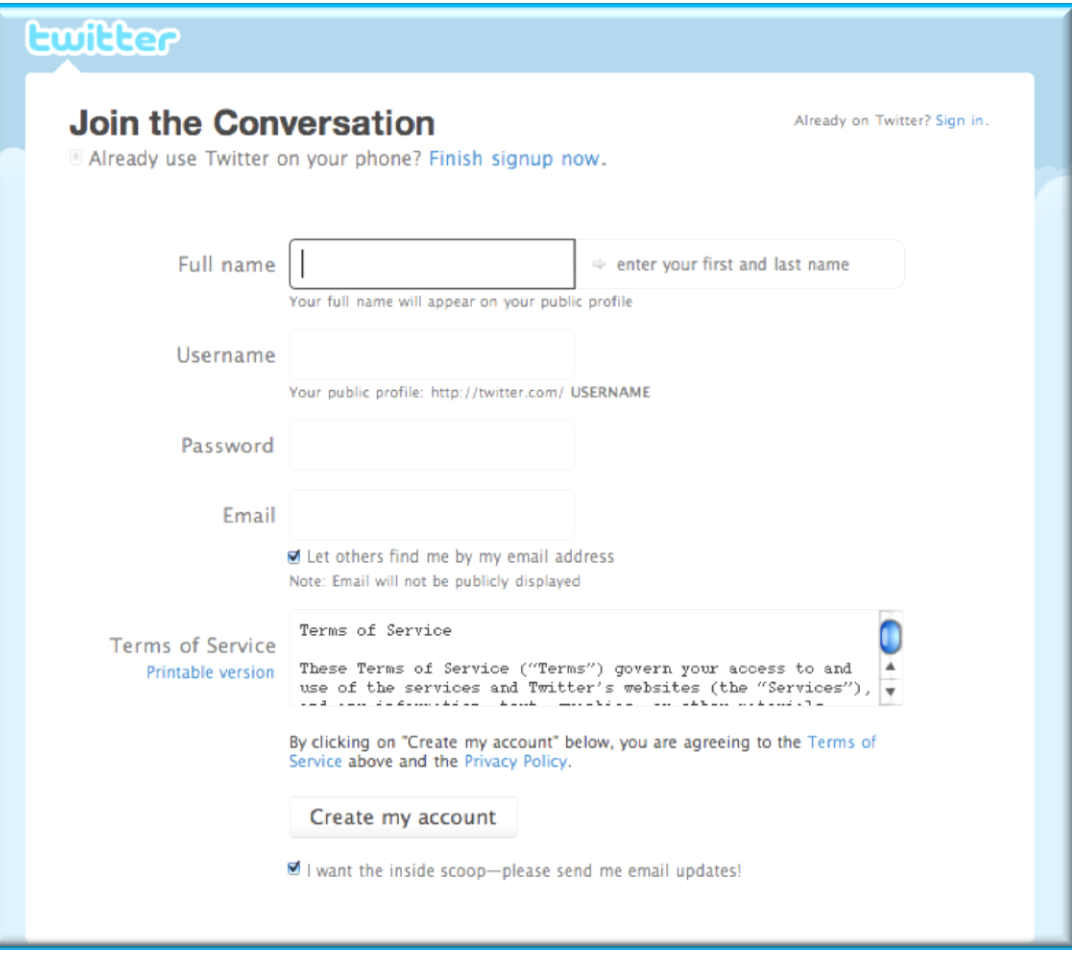

اعّه اٌىبًِ name Full

الاسم الذي ترغب باستخدامه على تويتر Username

كلمة المرور للدخول للموقع Password

عنوان بريدك الالكتروني Email

يمكنك أيضاً التصريح للموقع بربطك بجميع المستخدمين الراغبين بالتواصل معك عن طريق التصريح له بنشر عنوان البريدك الإلكتروني عند توفيره من قبل أي مشتخدم. الرجاء العلم أن الموقع لن يقوم بأي حال من الأحوال بعرض و تداول هذا البريد الالكتروني علناً. لفعل ذلك، ضـع اشارة الصـح في المربّع الموجود الـي جانب الجملة ً الآمرة بذلك كما هو مبيّن في الصورة أدناه.

> ■ Let others find me by my email address Note: Email will not be publicly displayed

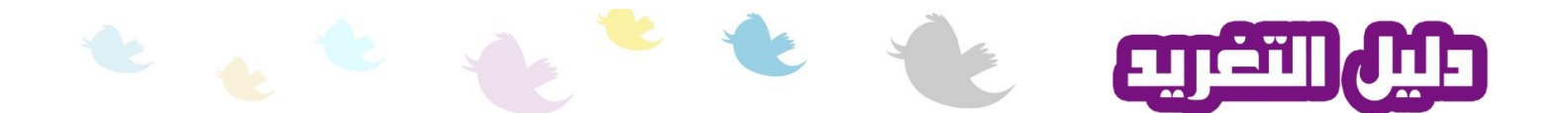

باشر باتّباع بستكمال الخطوات التالية. كل ما عليك فعله الآن هو قراءة شروط الخدمة و الإستخدام المكتوبة داخل النافذة الموجودة بأسفل الشاشة

Terms of Service **Terms of Service** These Terms of Service ("Terms") govern your access to and Printable version use of the services and Twitter's websites (the "Services"), Ý

> إذا واجهة صعوبة بفهم هذه الشروط، يمكن اللجوء لاستخدام خدمة الترجمة من جوجل  $(\text{http://translate.google.com})$

عند الإنتهاء من مراجعة الشروط و في حال عدم اعتراضك على أيّة من بُنودها انقر على زر إنشاء الحساب Create my account

لاستلام الملاحظات و آخر المستجدّات من نشاطات و مشاركات تتعلّق بك، ضع اشارة الصح في المربّع الموجود الِّي جانَبِ الْجِملَة الآمرِ ة بِذَلَكَ كما هو مبيّن في الصورِ ة أدناه

■ I want the inside scoop-please send me email updates!

فور النقر على زر إنشاء الحساب ، سيتم ابراز شاشة التحقّق من هويّتك كمستخدم لتفادي أية محاولات خرق من قبل نظام جهاز حاسوب آخر (مبيِّنة أدناه) . قم بنسخ الكلمات المعطاة داخل النافذة في الخانة الفار غة و المخصّصة لذلك. في حال عدم قدرتك على القراءة بسبب ضعف حاد أو انعدام للبصر ، انقر على الأمر الناطق Hear a set of words بدٍّىٌثب

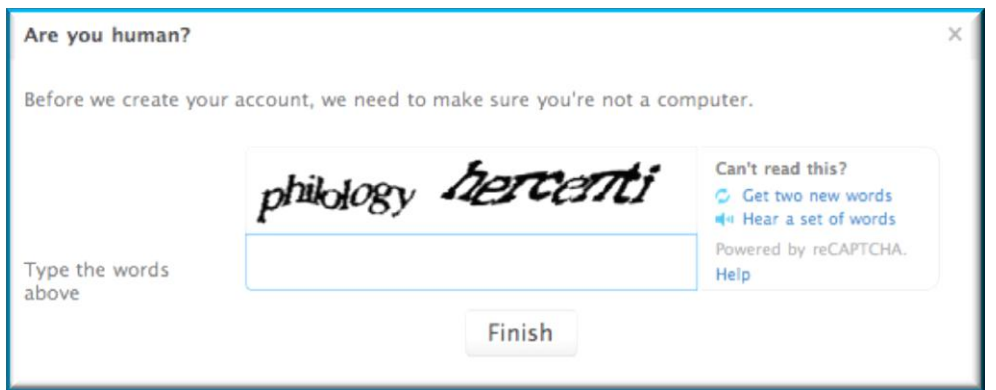

عند الإنتهاء من تعبئة الخانة بالكلمات المعطاة، قم بالنقر على زر الإنتهاء Finish.

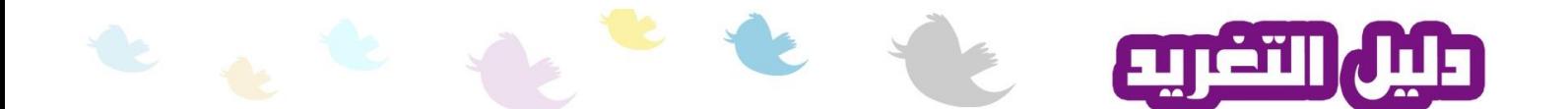

الخطوة الثّالية تتمثّل بتفعيل الحساب الخاص بك لتتمكّن من البدأ باستخدام مز ايا الموقع. فور اتمام الخطواتت السّابقة، سيعمل الموقع على إرسال رسالة بريد الكتروني تتضمّن رابط التفعيل ِ أدخل على بريدك الإلكتروني و جد رسالة التفعيل الرسّلة من قبل الموقع ِ الصورة أدناه تُعطي مثال على ذلك ِ

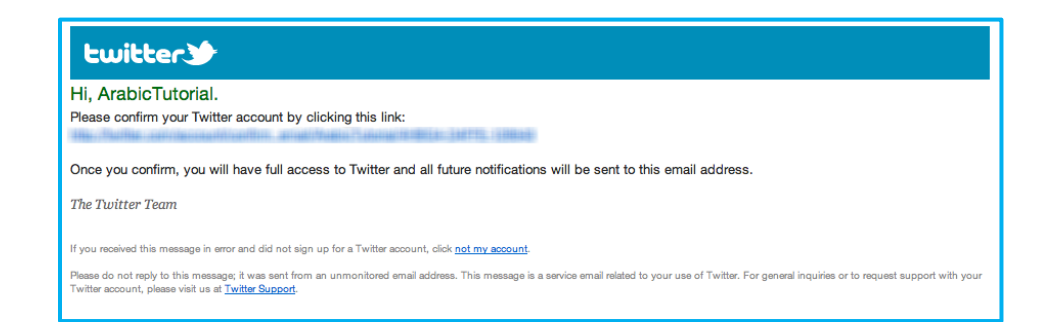

ّكل ما عليك فعله الآن هو النقر على رابط التفعيل و المبيّن باللون الأزرق في الصورة. سيتم على الفور أخذك لو اجهة حسابك الخاص الر ئبسبّة.

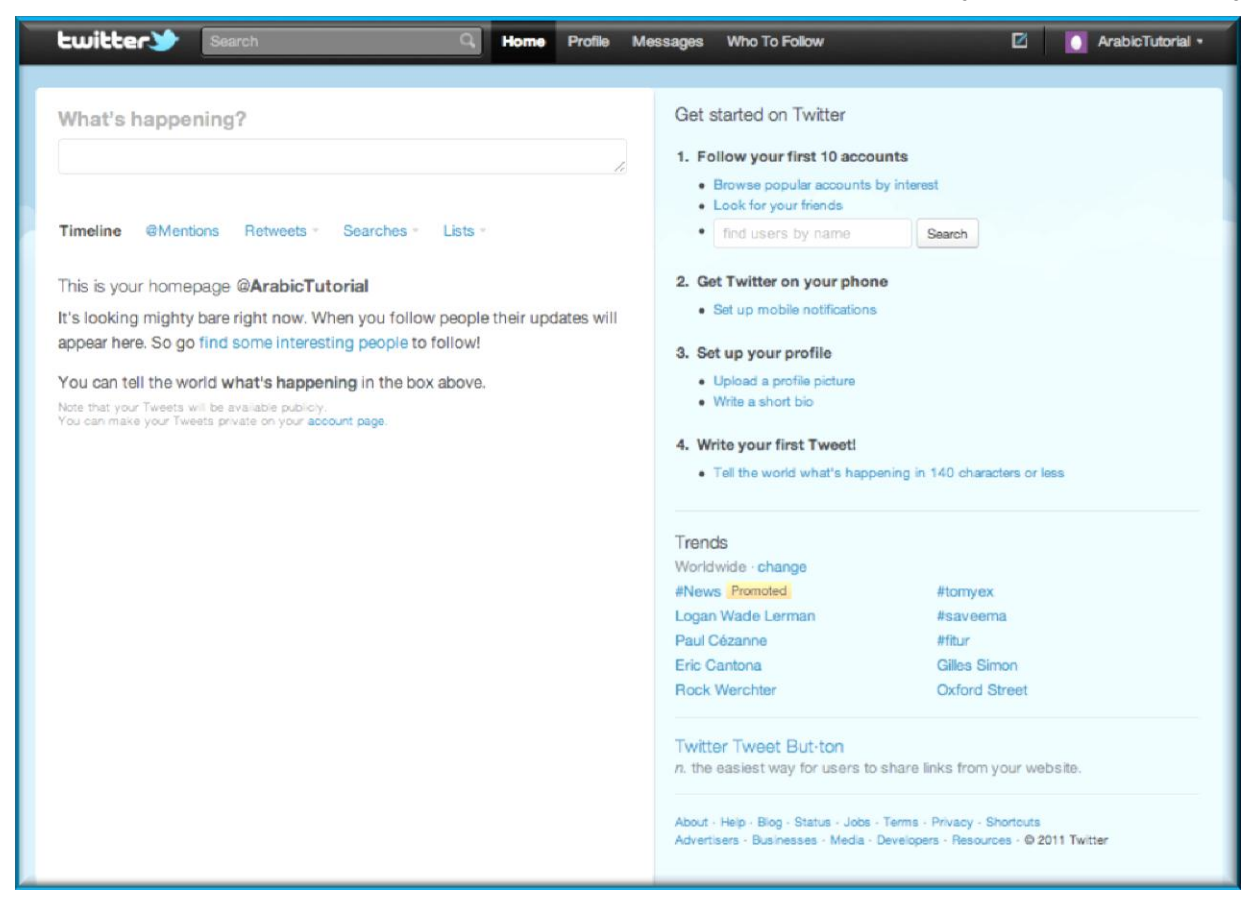

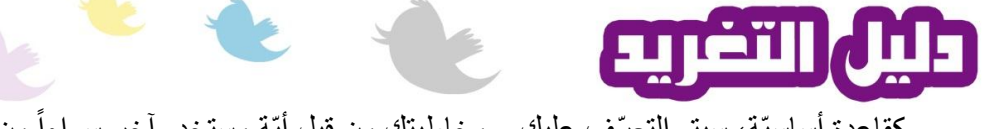

كقاعدة أساسيّة، سيتم التعرّف عليك و مخاطبتك من قبل أيّة مستخدم آخر سواءاً من خلال المراسلات أو حتّى من خلال خاصّية البحث بإسم الحساب يسبقه الر مز @

> فعلى سبيل المثال، سيتم التعرّف علي كمستخدم بناءاً على الإسم الذي اخترته على الشكل  $@A$ rabicTutorial الأتى

شْبِئ آخر يجبٍ معرفته في عالم تْوِتَرْ هو المصطلح المستخدم للدلالة على الرسائل أو المشاركات. كل مشاركة أو تقوم بها تُعرف بالثْوِيْتْ

**"ذىيد" أو"***Tweet"*

سأقوم الآن بعرض سريع لخصـائص البرنـامج،الواجهات الأساسيّة، الخدمات المتوفّرة بالإضـافة إلى خطوات بسيطة لضبط الحساب و التعديل على معلوماته.

تضم كل الواجهاة العديد من الخصـائص و من أهمّها الشريط الحاوي لعلامات تبويب جميع الواجهات المتواجد في أُعلى الشاشة و الّذي يتيح لك التنقّل بحرّية و تصفّح محتوى كل مّنها. ٳ

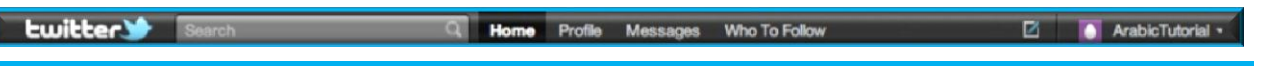

خاصّية البحث <mark>(Search)</mark> تتيح لك خاصّية البحث امكانيّة البحث عن موضو عات معيّنة أو أيّة كلمات مفتاحيّة.

# **انىاجهح انرئيسيّح )Home)**

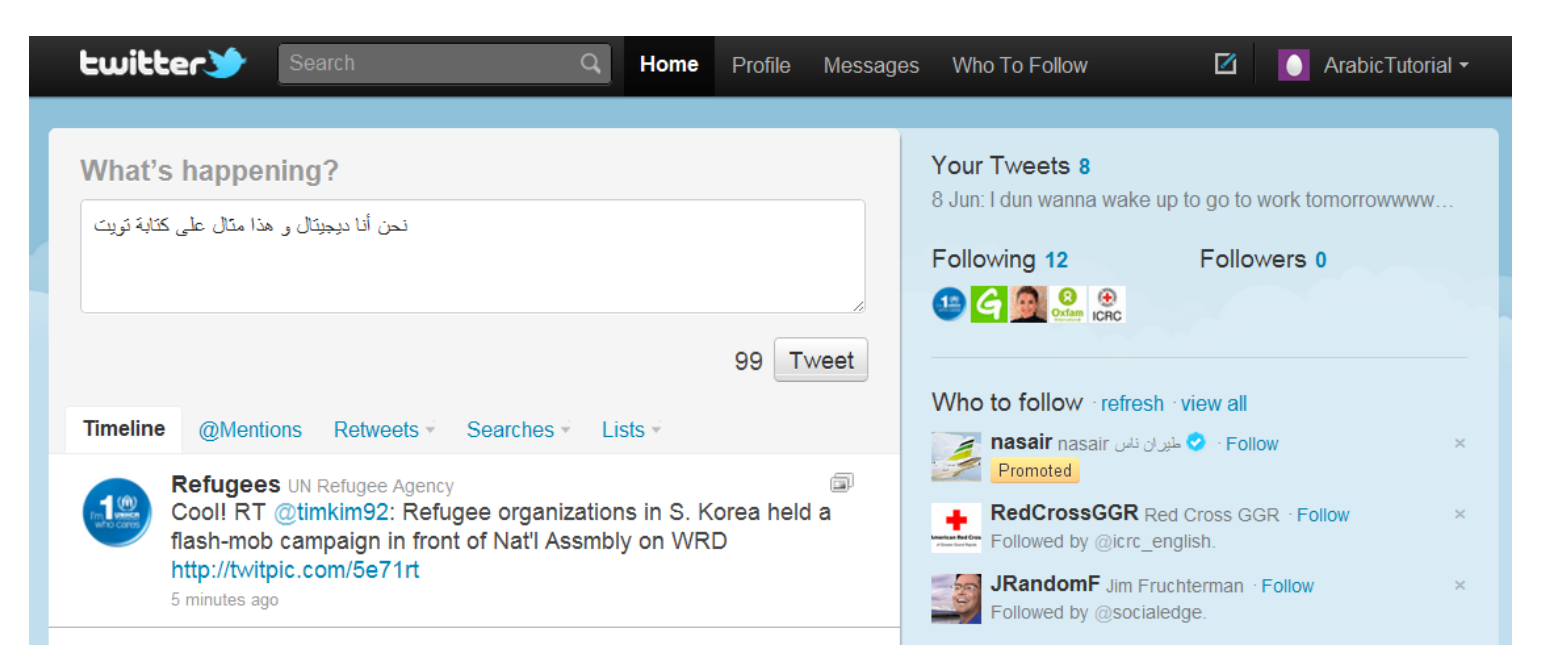

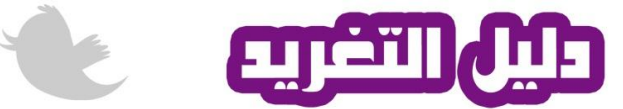

صار بإمكانك الأن المشاركة بأوّل تويت و إعلام الملأ بما تشاء. حرّر الرسالة داخل المربّع الأبيض ثم انقر على زر التوترة (Tweet). لاحظ أن رسالتك ستقتصر على ١٤٠ عرف فقط! نعم، من هنا جانّة تسمية ظاهرة الموقع ب "ثور ة المائة و أربعون حرف"!

كما تأتي هذه الواجهة لثُلخّص للمستخدم كافّة المشاركات و المستجدّات من خلال علامة التبويب (Timeline) و التي تعرّض جميع المشاركات بشكل دوري و بطريقة تلقائيّة. لاحظ ظهور التويت الخاصّة بي ضمن المشاركات فوراً بعد ما قمت بالنّقر على زر التوترة (Tweet).

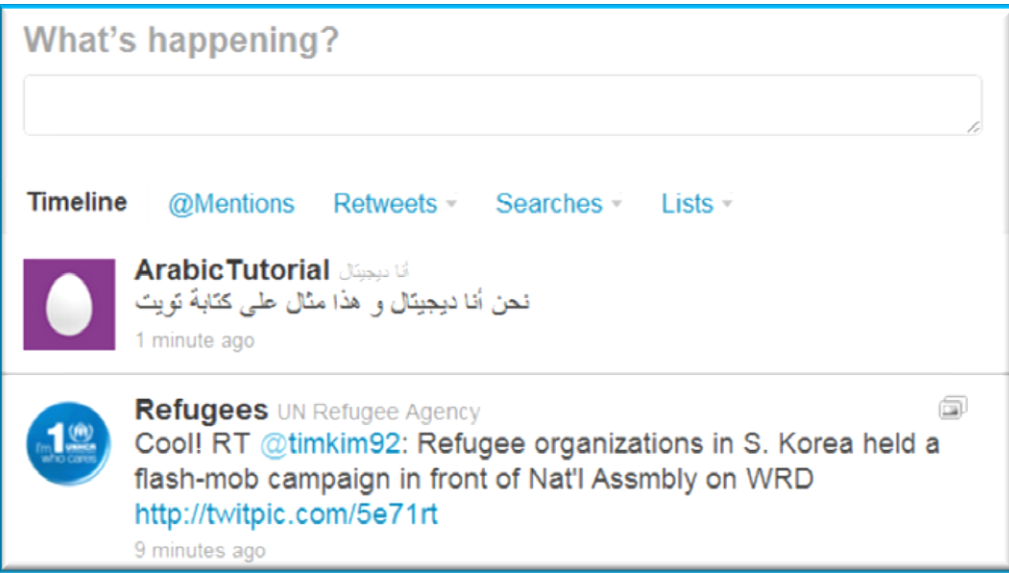

كما توفّر الواجهة من خلال علامة التبويب (Mentions@) امكانيّة عرض جميع المُشاركات التي قامت بذكرك و تُشكّل أنت جزءاً منها<sub>.</sub>

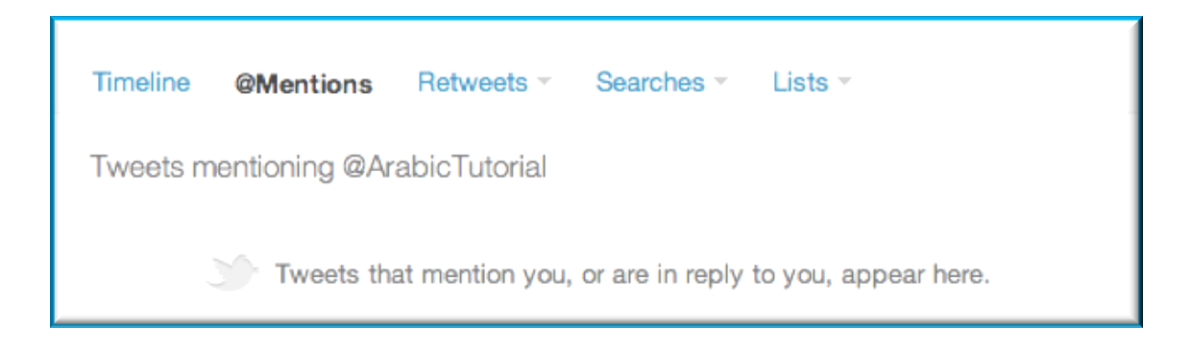

يتم عرض جميع المشاركات (Tweets) التي تم اعادة نشر ها من قبل مستخدمين آخرين تحت علامة التبويب (Retweets ) وتنقسم إلى المشاركات التي إعادة إرسالها من قبل مستخدمين آخرين ( Retweets by others)، المشاركات التي إعادة إرسالها من قبلك (Retweets by you) و مشاركاتك الخّاصـة التي تم إعادة إرسالها من قبل مستخدمين آخرين (Your Tweets, retweeted).

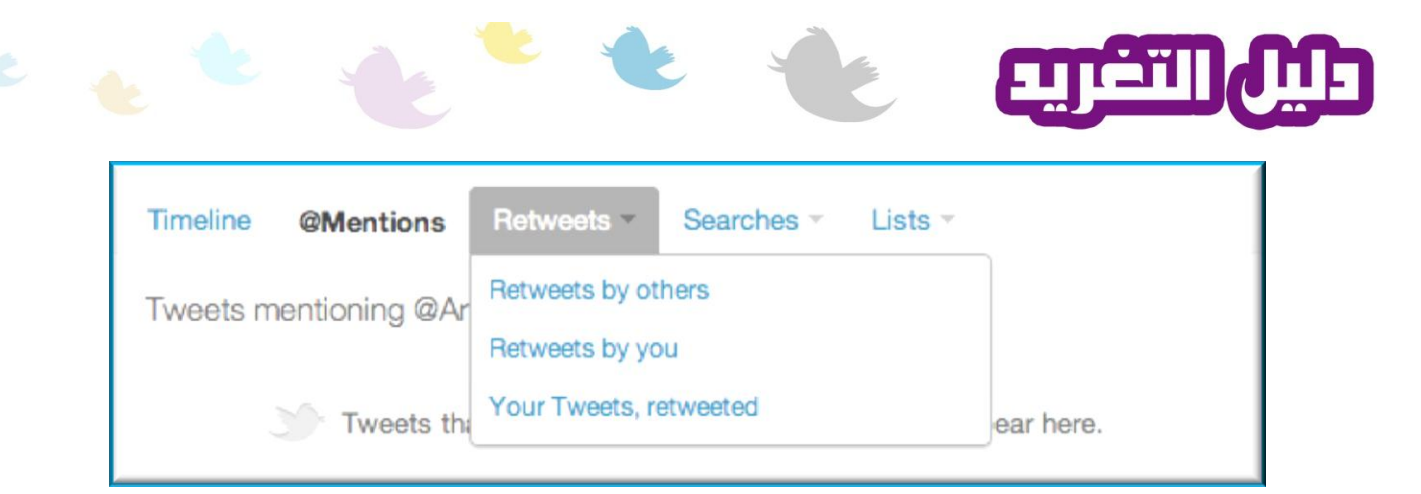

أمّا علامة التبويب (Searches) فتولَّد قائمة بنتائج البحث التي قمت بحفظها. لاحظ في الصّورة أدناه الرسالة j التّنويهيّة المبرزة من قبل الموقع للإشارة إلى عدم توافر أيّة نتائج بحث حتّى الآن.

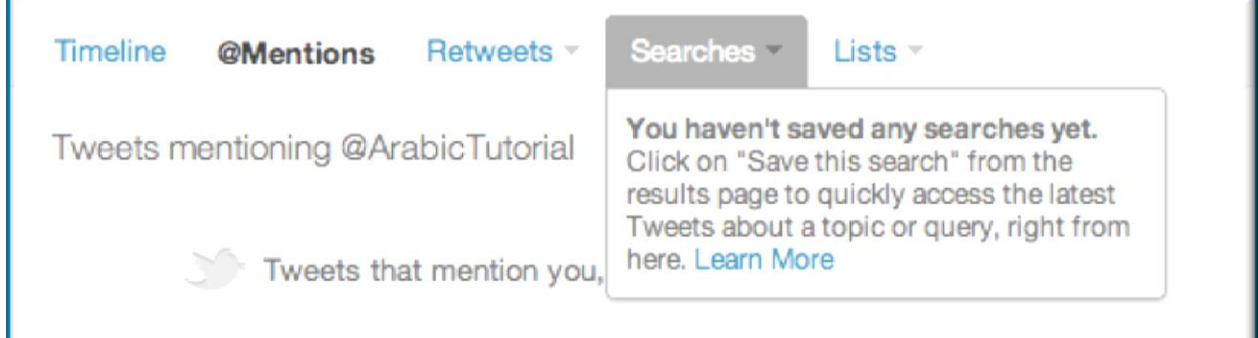

تأتي علامة التبويب الأخير ة (<u>Lists</u>) لتقديم عرض كامل لجميع القوائم الى تمّ ضمّك إليها أو قمت أنت بإنشائها.

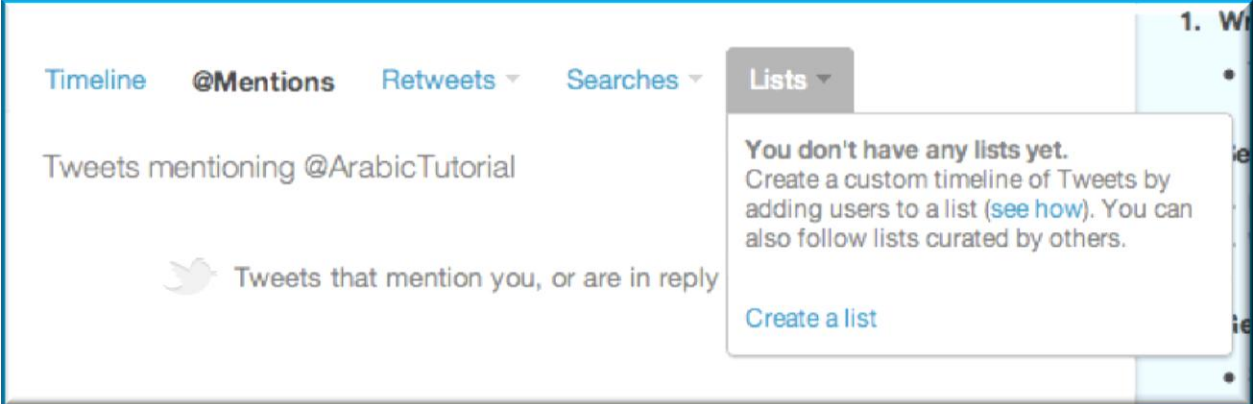

لإنشاء قائمة جديدة، انقر على الخيار (Create a list) ثم أدخل المعلومات في الخانات المبيّنة في الشاشة الْمُبرزة على النحو التالي:

اسم القائمة (List name)، شرح بسيط (Description)، الخصوصيّة (Privacy): اختر ما بين عام (Public) لإتاحة أي مستخدم من الإنضمام اليها أو و خاص (Private) لُجعل الدخول إليها مقتصر عليك فقط. عند الإنتهاء و التّأكد من صحّة المعلومات باشر بالنقر على زر الحفظ (Save list).

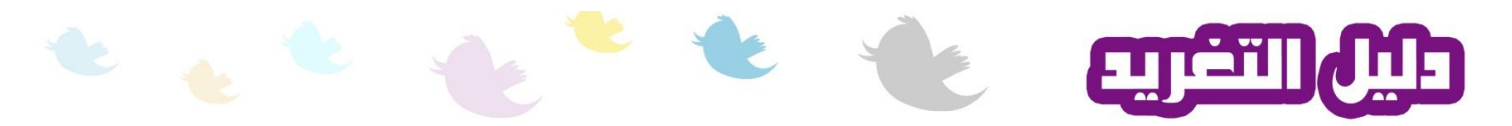

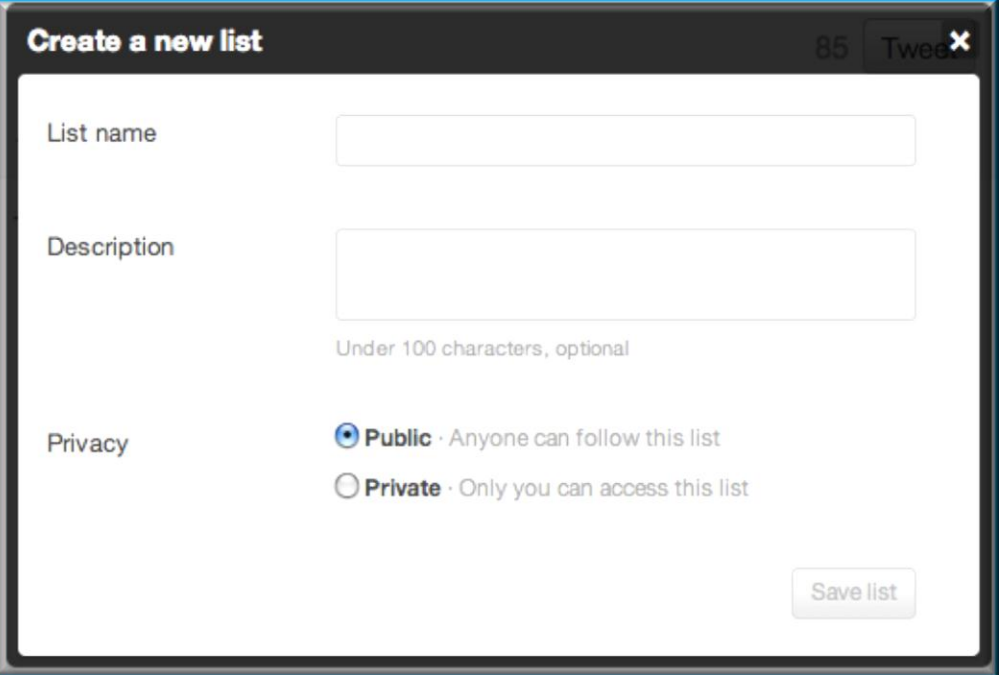

## **واجهح انمهف ان ّشخصي Profile**

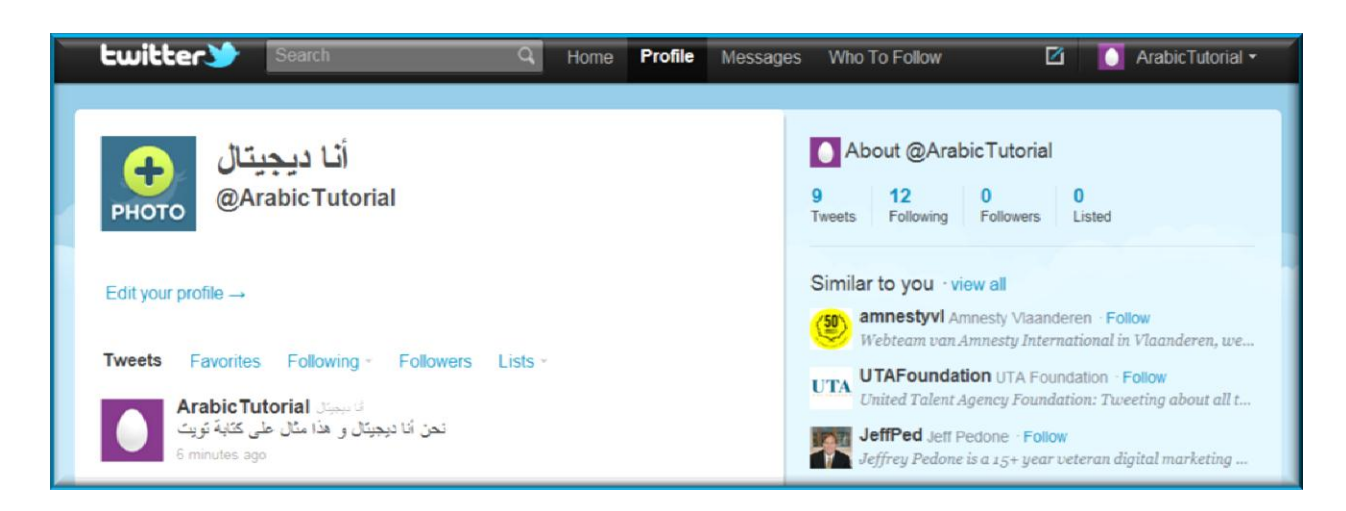

ستلاحظ فور ظهور عناصر الصّفحة وجود مربع حاوي لصورة ملفّك الشخصي في الزّاوية العلويّة من الواجهة بالإضافة إلى خيار نعديل خصـائص الملف الشّخصّـي و المُعنون "Edit your profile". تغاضـي عن نعديل أيّة من خصـائص الملف الشخصـي في هذه اللُّحظـة لأنّنيّ سأقوم بشر ح مُفصّلٌ عن ذللَّك من خلال شرحي لقوائم الإعدادات و الضبط

كما تأتي هذه الواجهة لثُلخّص للمستخدم كافّة <u>مشاركاته</u> من خلال علامة التبويب (Tweets) و التي تعرض جميع المشاركات بشكل دوري وتُحدّث بطريقة تلقائيّة (انظر للصُّورة العلويّة). لاحظ الفرق بين علامة التبويب هذه و قرينتها (Timeline) في الواجهة الرئيسيّة (Home). الأولى تقتصر على مشاركاتك الخّاصّة أمّا الثّانية **:بانا** 

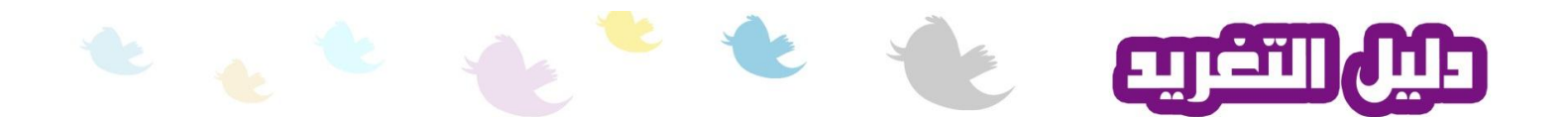

فتشمل مشاركاتك و مشاركات جميع الأشخاص المُتتبّع لمهم لاحظ وجود التويت التي قمت بالمشاركة بها سابقاً ً تحت علامة التبويب.

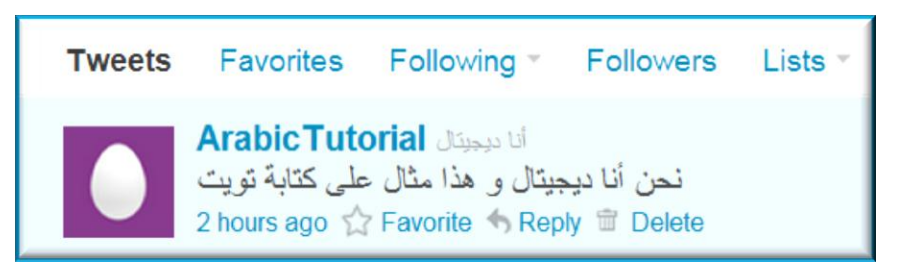

بمكنك عمل الكثير. فقط بتحر بك الفأر ة فو ق التو بت ِ فعلي سبيل المثال، بمكنك تفضيل التو بت الخّاصـة بك فقط بتحريك الفأر ة فوقها لإظهار الخيارات. يمكنك على سبيل المثال الرد على تويت معيِّنة بالنقر على خيار الرد (Reply) أو مسح التويت بالنقر على خيار المسح (Delete).

أمّا علامة التبويب (Favorite) فتبقيك على إطّلاع كامل بمشاركاتك و مشاركات غيرك المفضّلة (تويتس Tweets). لنفتر ض بأنُّك قرّرت بتفضيل مشار كتك من خلال علامة التبويب (Timeline)، ستظهر هذه الْمشار كة گَنو يت تحت علامة النبو يب هذه كما هو ٍ مبيّن فب الصّور ة أدناه.

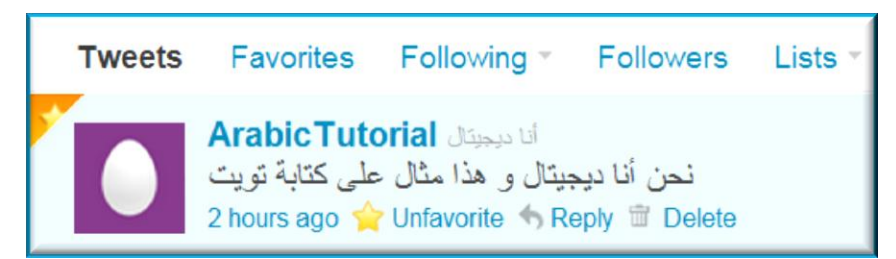

علامة التبويب الخاصّة بالمستخدمين المُتّبعين من قبلك (Following) فتعطيك قوائم بالملفّات الشخصيّة لهؤُ لاء الأشخاص كما هو مُبيّن في الصُّو ر ۖ أدناه ِ

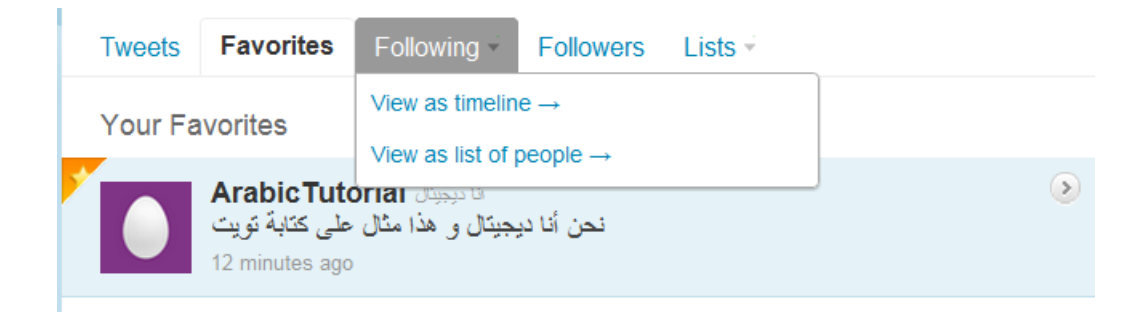

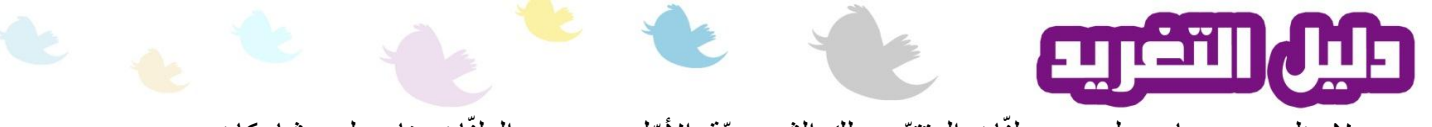

لاحظ وجود خيارين لعرض ملفّات المتتبّعين لك الشخصيّة. الأوّل سيعرض الملفّات بناء على مشاركات المستخدم و بشكل دوري و بطريقة تلقائيّة و الثاني سيعطي قائمة بملفّات المتتبّعين بغض النظر عن مشاركاتهم. لاحظ الفرق بين معطيات الخيار الأوّل و الثاني في الصور أدناه.

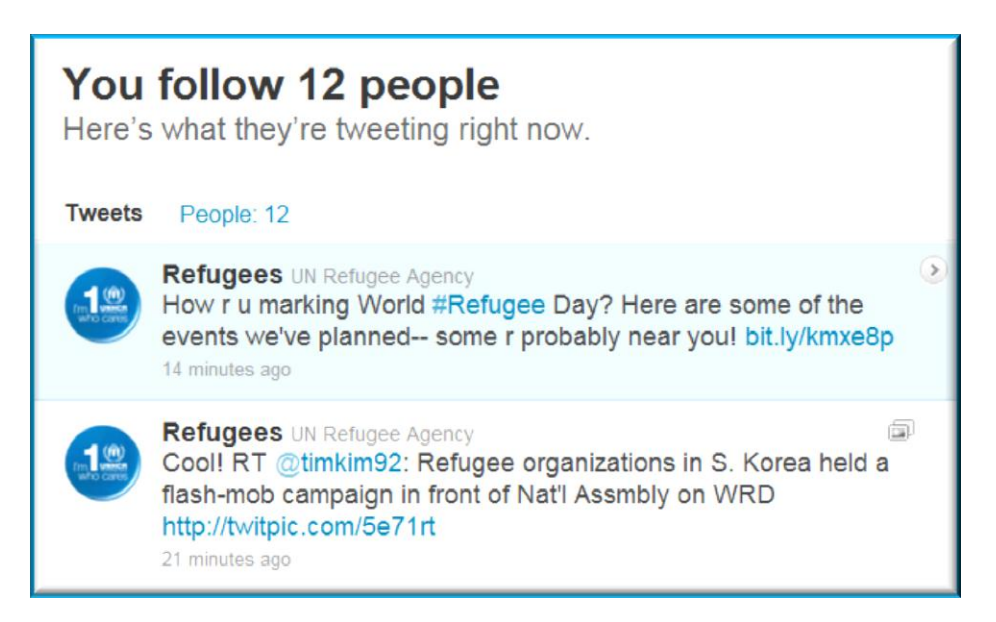

**1 الخيار األول**

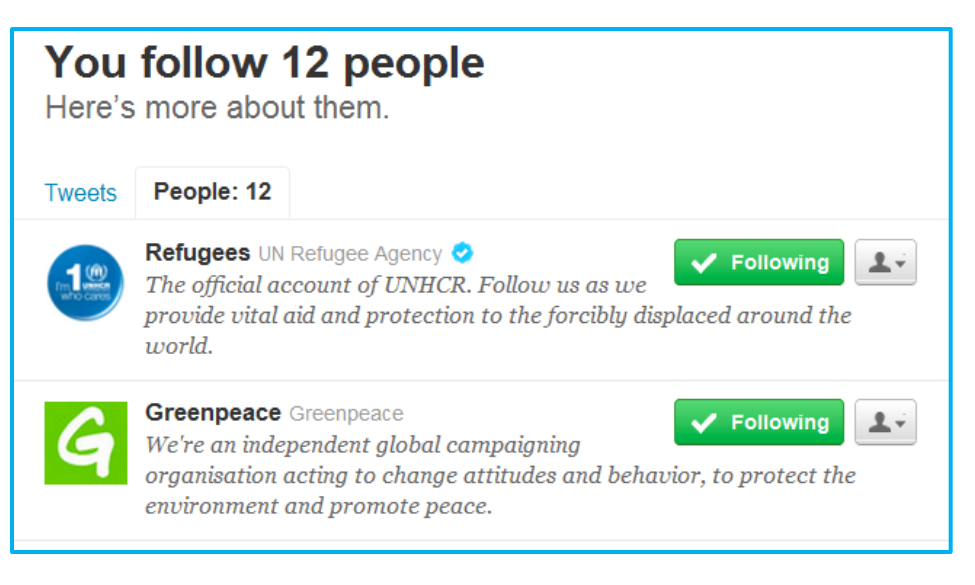

**2 الخيار اثاني**

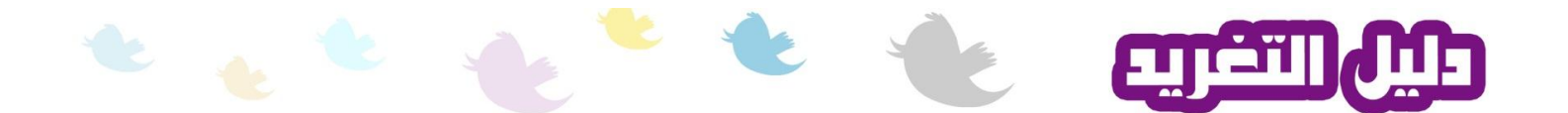

أمّا علانة التبويب الخاصّة بالمستخدمين المُتتبّعين لك (Followers) تعطيك قوائم بالملفّات الشخصيّة لهؤُلاء الأشخاص كما هو مُبيّن في الصُّور أدناه ِلاحظ خلو علامة التبويب من أيّة أسماء بسبب عدم تتبُّع أي أحد لي لغاية هذه اللّحظة.

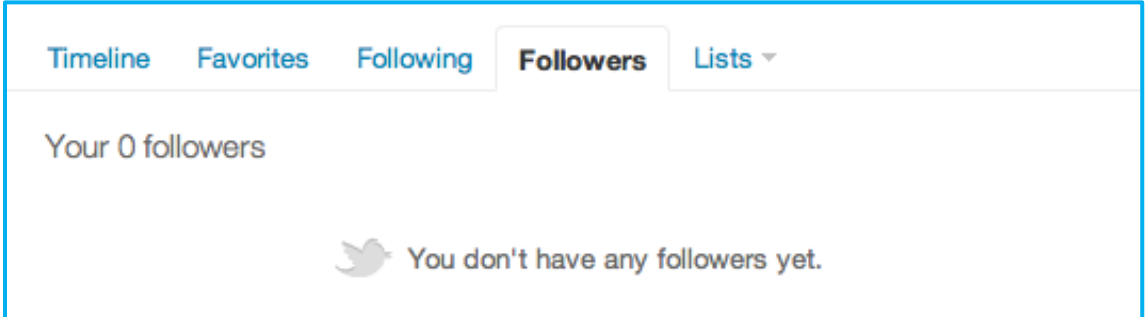

تأتي علامة التبويب الأخير ة (Lists) لنقديم عرض كامل لجميع القوائم الّي تمّ ضمّك إليها أو قمت أنت بإنشائها. تحقَّق من الشرح المعطى ضمن تفسير خصائص الواجهة الرئيسيّة لمعرفة المزيد.

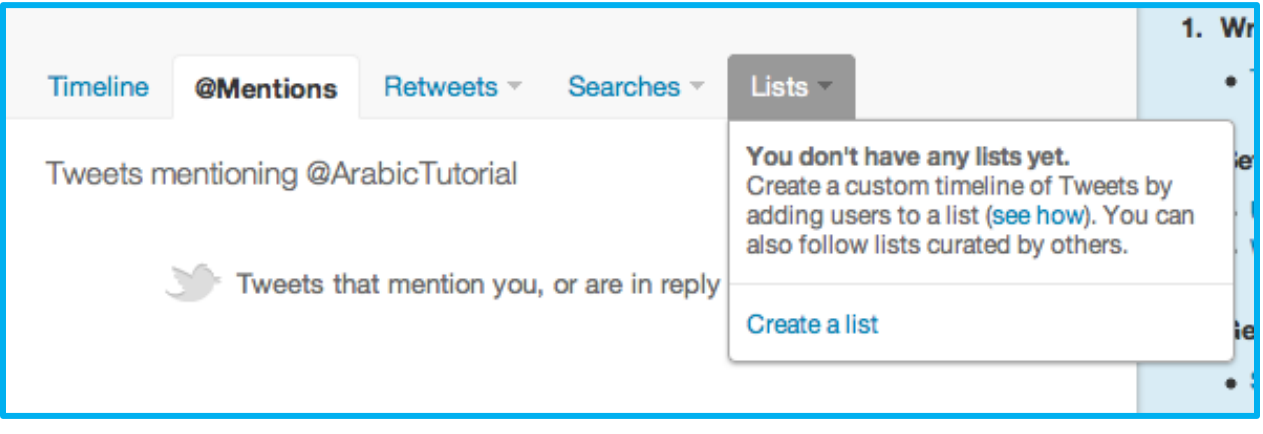

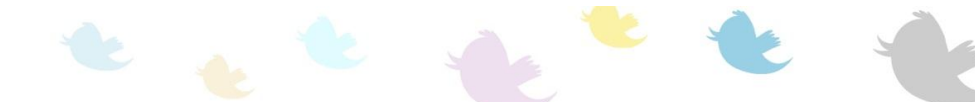

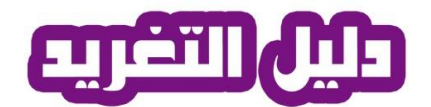

# **واجهح انرسائم Messages**

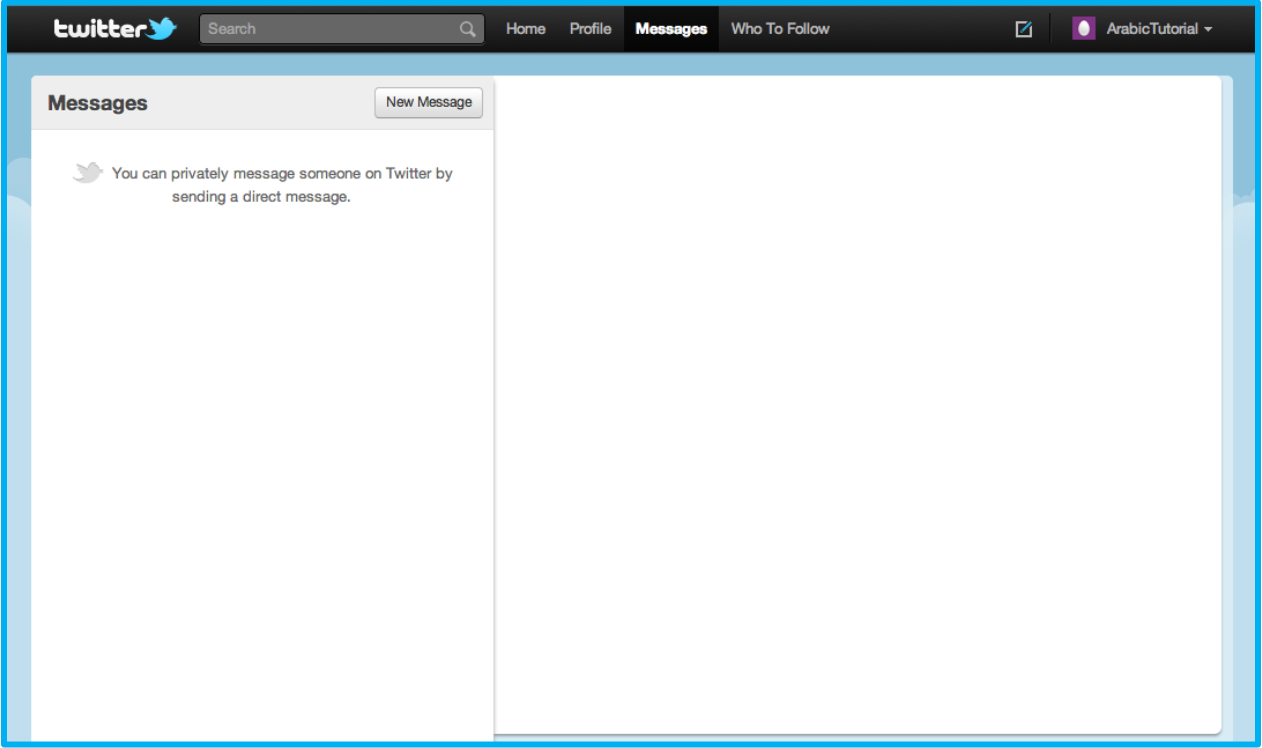

ّتعرض هذه الصفحة جميع الرسائل الصادرة و الواردة و الغير ظاهرة للعلن وتُمثّل جميع المراسلات الشّخصيّة. فيمكن اعتبار ها كمحرّك بريد الكتروني خاص بالموقع مُجرّد من المزايا المُتطوّرة للبريد الالكتروني العادي. لإر سال رسالة لمستخدم ما، انقر علي زر انشاء رسالة قصيرة (Message New) وسيبرز لك الصّندوق الْتاليِ.

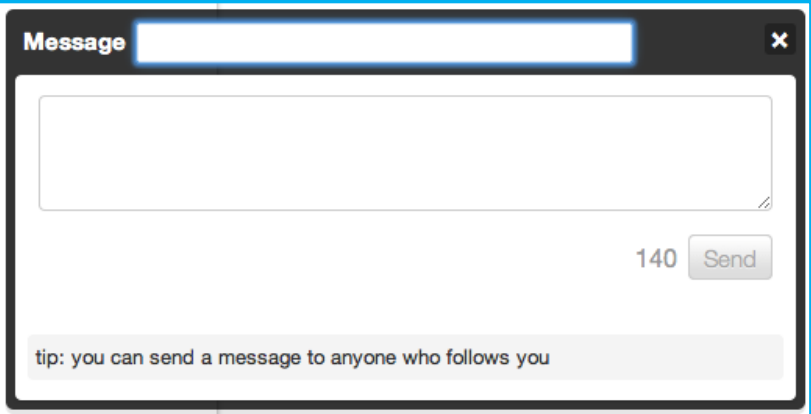

֧֧֖֖֚֚֚֝֟֓֝֬<br>֧֖֧֖֖֚֚֚֚֚֚֝֝ اصبح بإمكانك الأن إدخال إسم المرسل له ( المسبوق برمز @) و من ثم نص الرسالة المألف من ١٤٠ حرف ِ عند الإنتهاء، قم بالنقر على زر الارسال Send .

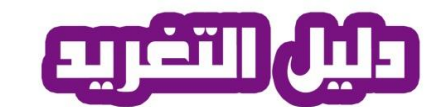

**Who to Follow واجهح**

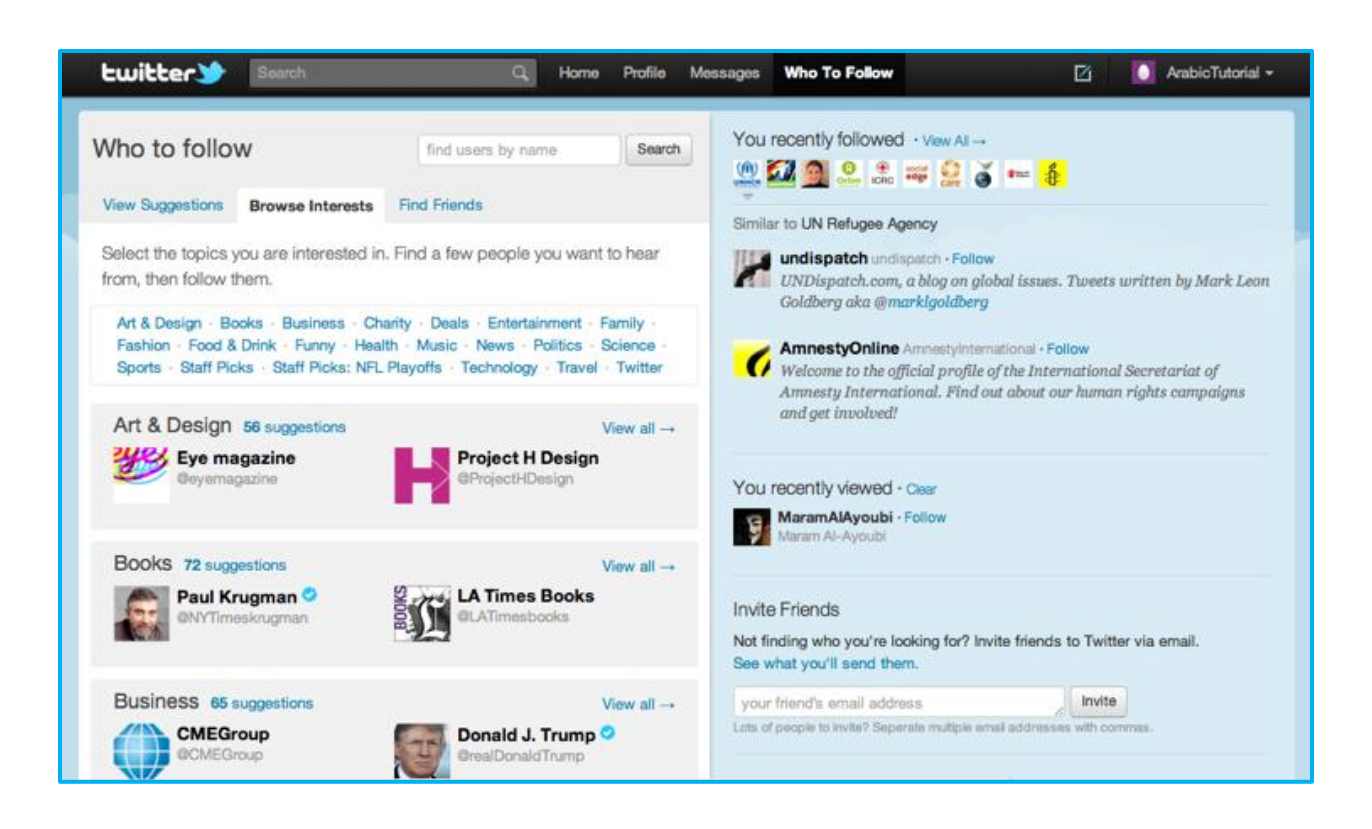

لم يكن التواصل مع الآخرين أسهل من هذا من قبل ِ اليوم، يضع Twitter واحدة من أهم مزايا ه في التواصل مع الآخرين بين يديك. فمن خلال هذه الصفحة، ايجاد الأصدقاء أصبح في غاية السهولة.

هناك ثلاث طُرق لإتباع الأشخاص كلٌ منها معروض تحت خانة خاصّة بذلك. الأولى تُمثّل اقتراحات أعضاء يقوم بها الموقع حسب آلييّة معيّنة تأخذ بعين الإعتبار العديد من العوامل و من أهمّها الأعضاء الذين تتبعهم. فكل ما اتُّبعت أشخاّص أكثر ، زادة أعداد الإقتراحات. الخيار الثاني يأخُذ بعين الإعتبار الإهتمامات الشخصيّة فيُوفّر للمستخدم العديد من المواضيع في العديد من المجالات و من أهمّها الفن، المال و الأعمال، الأعمال الخير يّةً، الْمو ضنة، الصّحة، الموسيقى، الأخبار ، الرّ ياضنة، و غير ها الكثير ¸ أمّا الخيار ۖ الأخير ۖ فيستخدم آليّة البحث <mark>Search للع</mark>ثور على المشتركين. فبإمكانك ادخال الإسم المر غوب بابجاده في خانة البحث أو التّصريح للموقع بالدخول على قائمة المُتصلين الخّاصـة ببريدك الإلكتروني على أيّة موقع مشغّلٌ لهكذا خدمات مثّل AOL ,Yahoo ,Gmail أو حتّى LinkedIn و إضافة الْمُتصلين من مستخدمي الموقع للبدأ بالتواصل معهم و معر فة آخر ِ مستجدّاتهم.

النصف الأيمن من الصفحة يعرض المستخدمين ممّن قمت باتّباعهم مأخّراً (followed recently You)، اقتر احات المستخدمين ذو اهتمامات مشابهة لاهتماماتتك ( to Similar ) ،ملفّات المستخدمين الشخصيّة التي

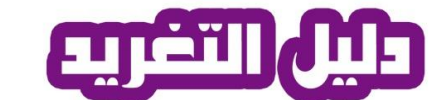

ً قمت بالاطّلاع عليها مأخّراً (viewed recently You) بالإضافة إلى خيار (Friends Invite) لدعوة ممّن تر غب من الأصدقاء عن طريق توجيه رسائل دعوة لهم بالبريد الإلكتروني.

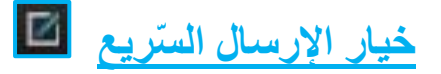

يأتي الشريط الحاوي لعلامات تبويب الواجهات مجهّز ليعطي المستخدم حرّية التّنقّل بين الصفحات بالإضافة إلى خيار الإرسال السّريع الذي يُخوّلك من التواصل بفعاليّة في أيّة واجهة كانت. كل ما عليك فعله هو النقر على أيقونة الإرسال السّريّع، تحرير الرسالة داخل المربّع الأبيض ثم انقر على زر التوترة (Tweet).

# قائمة الإعدادات و الضبط، المساعدة و الخروج من الموقع (Username)

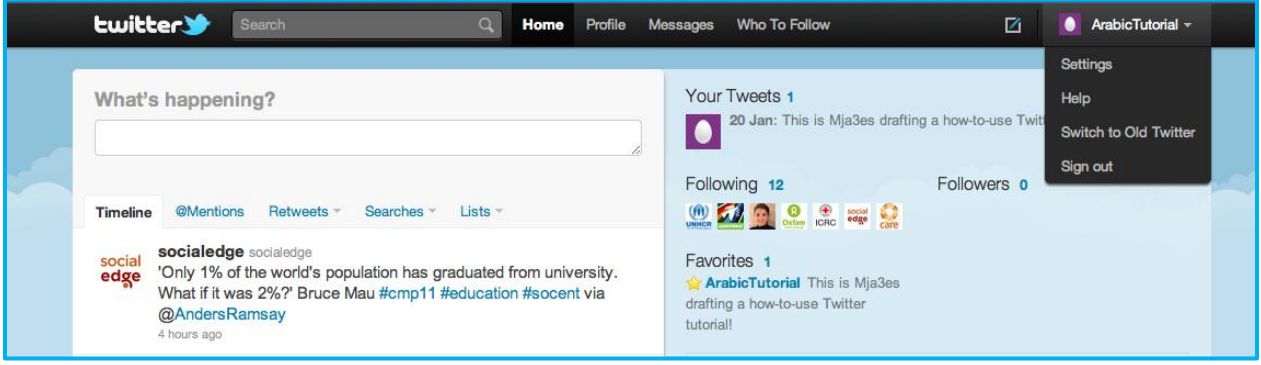

تأتي علامة التبويب هذه لخدمة المستخدم بكل ما يخص الإعدادات و الضبط، المساعدة، و الخروج من البر نامج. فبالنّقر على Username(في هذه الحالة ArabicTutorial) سنظهر القانمة المنسدلة الخّاصّة بالخبار ات. ۖ

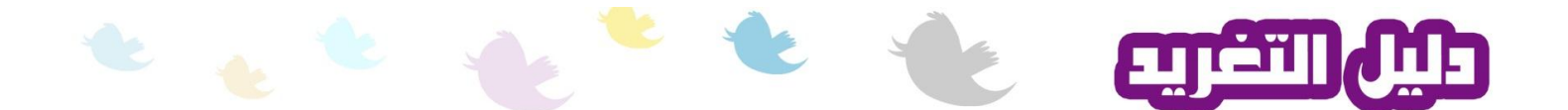

#### **خيار اإلعذاداخ و انضثط "Settings"**

مُسَمَّلُ مُسْتَمَسِّط الجَمَدَادَات و الضبط "Settings" ستُحوّل إلى واجه الإعدادت المبيّنة أدناه ِ أمّا الأن، فسأقوم بشرح مُفصّل لعلامات نبويب الواجهة واحدة نلو الأخرى.

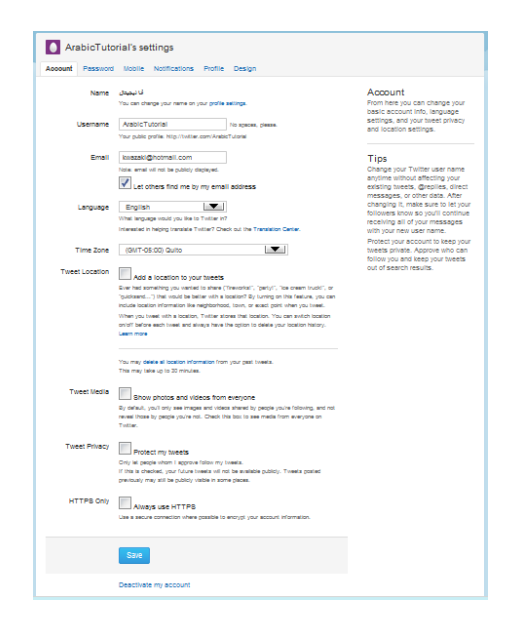

#### **خيار اإلعذاداخ و انضثط انخا ّصح تانحساب "Account"**

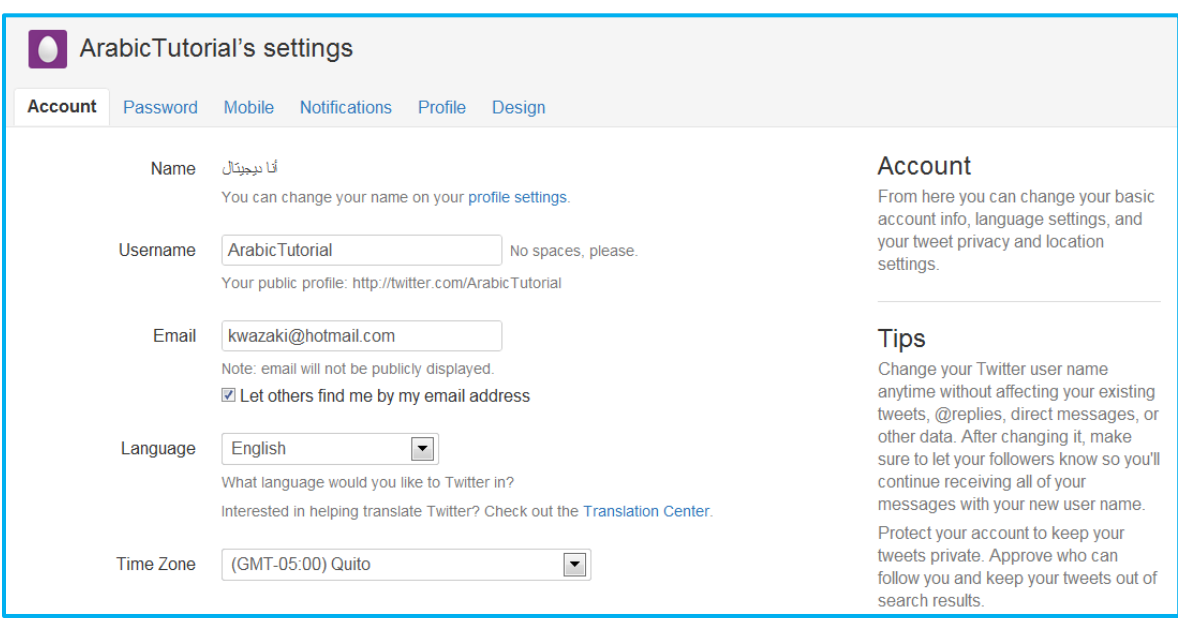

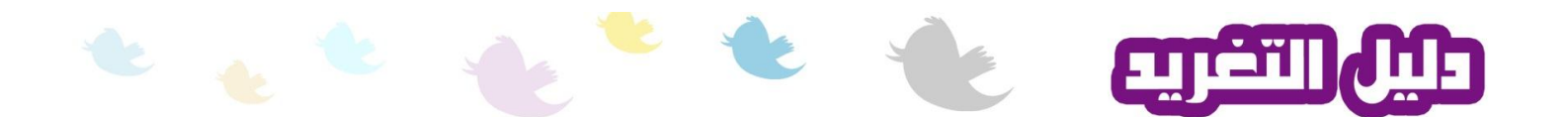

يمكن تقسيم إعدادات علامة التبويب الخاصّة بالحساب "Account" إلى فئتين، الأولى تهتم بالمعلومات الشّخصيّة و الثّانية تهتم بالخيار ات المتعلّقة بمشار كاتك من تويتس وخيار الغاء الحساب. ľ **:ءُ** 

تحقّق من صحة المعلومات المبيّنة على الشّاشة و باشر بتغيير ها إذا قرّرت ذلك. يمكنك تغيير الإسم (Name) بالنقر على علامة التبويب (Profile) أو بالنّقر على (profile settings) و المبيهنة في الجملة المُبيّنة أدنيً الإسم. تأكّد من خلو اسم المستخدم (Username) من أيّة فر اغات. الفرق بين الإسم (Name) و إسم المستخدم (Username) أنّ الثّاني سيظهر علناً على الملف الشّخصـي و سيتم تعريفكُ باستخدامه من قبل Ĭ. مُحرّكات البحث. بالإنتقال إلى خانة عنوان البريد الالكتروني، لاحظ وجود خيار تفويض الموقع لاستخدام هذا الْعنوان بغرض شبكك بالمستخدمين الراغبين لاضافتك عن طريق عنوان البريد الالكتروني ضع علامة صح في المُربّع إذا ر غبت بذلك ِ باشر ِ بتحديد لغة الاستخدام المر غوبة (Language) مع التأكّد من ضبط الوقت .)Time zone(

֧֖֖֚֚֚֝<br>֧֚֚֚֚֚֝ القسم الثاني (السفلي) من الصفحة يضم الخيار ات المتعلّقة بمشار كاتك من تويتس وخيار الغاء الحساب.

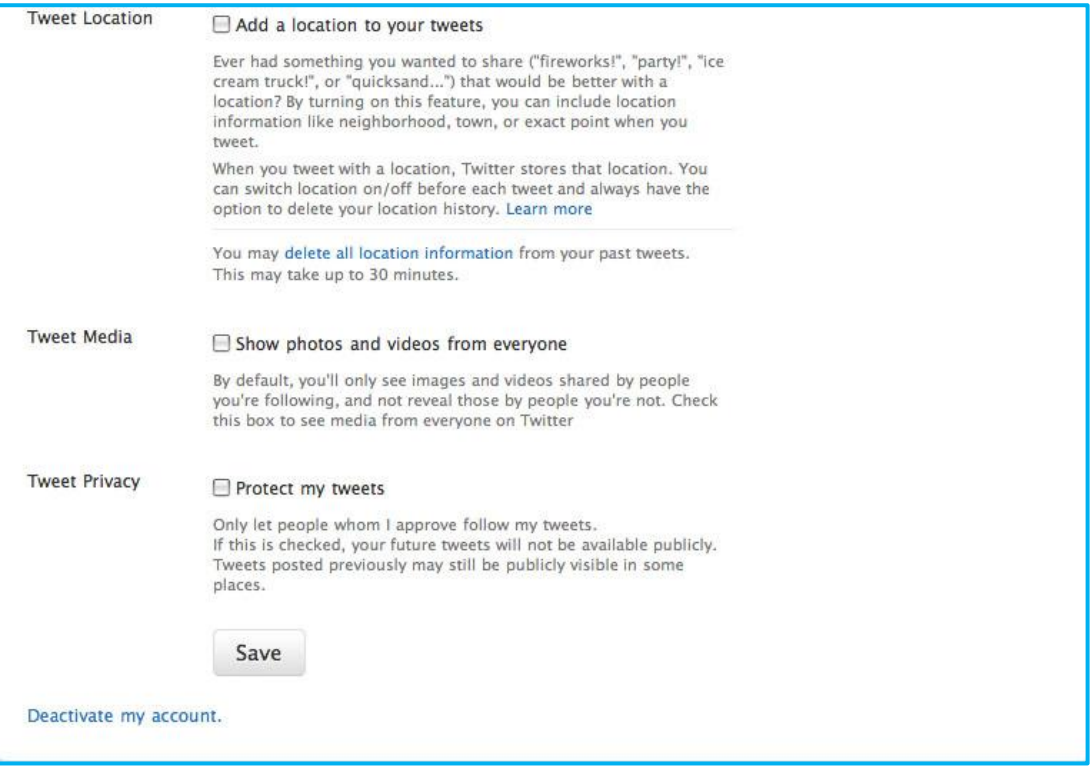

يمنحك (Tweet Location) القدرة على اضافة واحدة من أكثر المزايا استخداماً على الموقع. فأصبح بامكانك الآن ربطُ مشاركاتك بمكان مُعين و اطلاع الآخرين على موقعك أينما كنت. تأكّد من وجود علاّمة الصحّ في delete all location ) أو بالنقر على ( Add a location to your tweets) أو بالنقر على information) لمسح جميع الأماكن عن مشاركاتك في حال التفعيل المسبق للخدمة. لمعرفة المزيد عن هذه الخدمة، انقر على الخيار (Learn more).

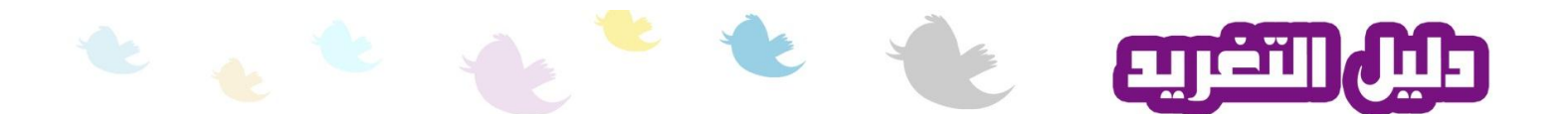

يتبع خيار عرض الوسائط المُتعدّدة (Tweet Media) ليُمكّنك من عرض جميع الصور و الفيديوهات من قبل جميع المستخدمين بغض النظر عن تُتبُّعك لمشاركاتهم. في الحالات الطبيعيّة، يمكّنك فقط عرض هكذا محتوى للأشخاص المُتتبّع لهم ِ لتغعيل هذه الخاصّية ضع علامة الصح في الْمُربّع الْمُعنون ( Show photos and .)videos from everyone

أما اذا شأت بالتمتَّع بأكبر قدر من الخُصوصيّة، فبامكانك حماية جميع مشار كاتك بالحد من الأشخاص القار ئين لها من غير المُصرّح لمهم أو حتى من ظُهور ها في نتائج محرّكاتٍ البحثّ. انقر على الخيار الخاص بذلك و المُعنون (Protect my tweets) لتفعيل الخدمة ِ من الأن فصاعداً أصبح تواجدك و توافر مشا كاتك مقتصر على ً الأشخاص المُتتبّعين لك و الموافق عليهم من قبلك

لإلغاء حسابك أو لنعليق فعاليّته لمدّة ما، انقر على خيار (Deactivate my account) و اتّبع النعليمات اللاّزمة.

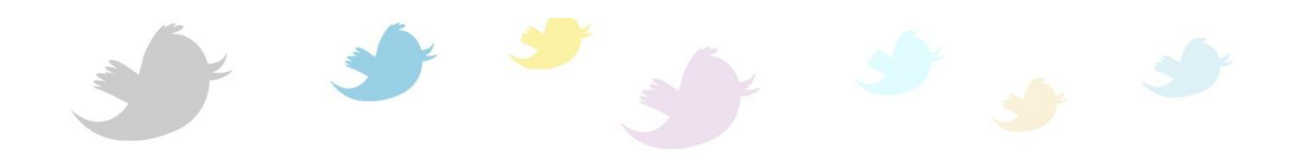

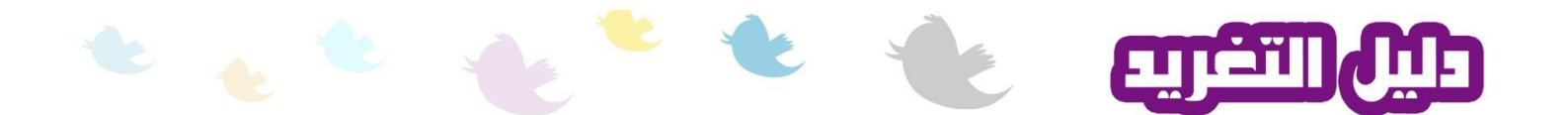

#### **عالمح انرثىية انخا ّصح تكهمح انسر "Password"**

تعني علامة التبويب (Password) بتغيير كلمة السر المطلوبة للدخول إلى الموقع.

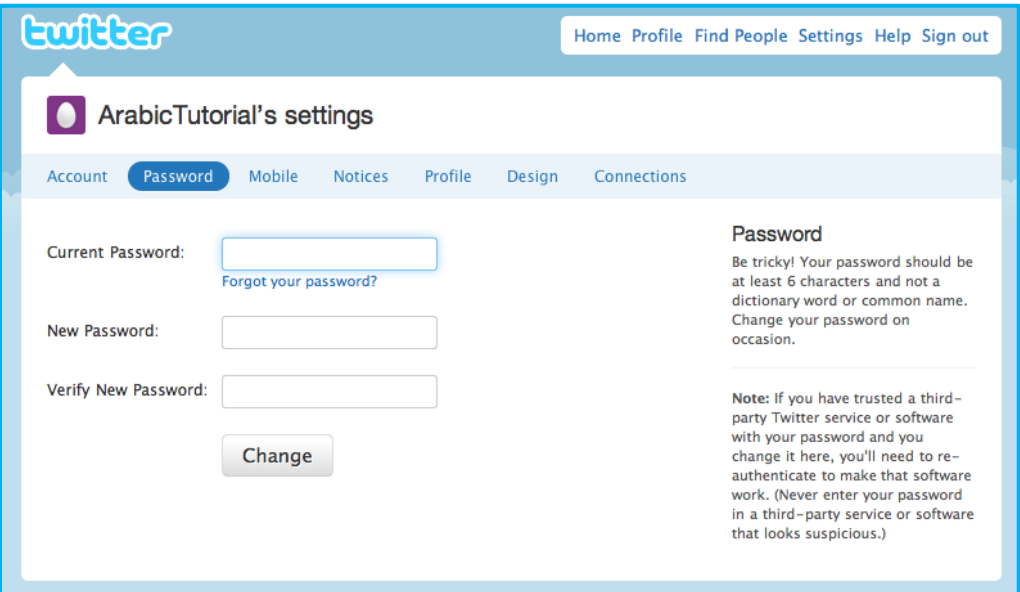

لتغيير كلمة السر ، أدخل كلمة السر الحاليّة في الخانة (Current Password) و اتبعها بكلمة سر جديدة في خانة (New Password) و باشر بعدها بادخال هذه الكلمة الجديدة مرّة أخرى في الخانة المعنونة ( Verify New Password). انقر على الزر (Change) لتنفيذ الأمر

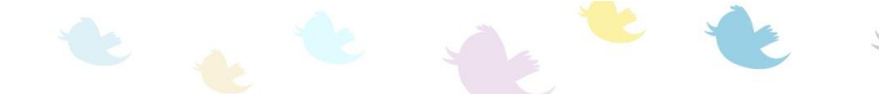

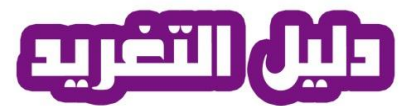

## **خيار اإلعذاداخ و انضثط انخا ّصح تانهاذف اننّقال"Mobile"**

يوفّر الموقع ضمن باقته الجديدة من خدمات سهولة التواصل مع الأصدقاء و القرّاء حتى و ان لم تكن بالقرب من جهاز الحاسّوب الخاص بك . فخدمات الموقع على أجهزة الهاتفّ النقّال أصبحت ممكنة بضبط التعديلات الّازمة لذلك في علامة التبويب (Mobile).

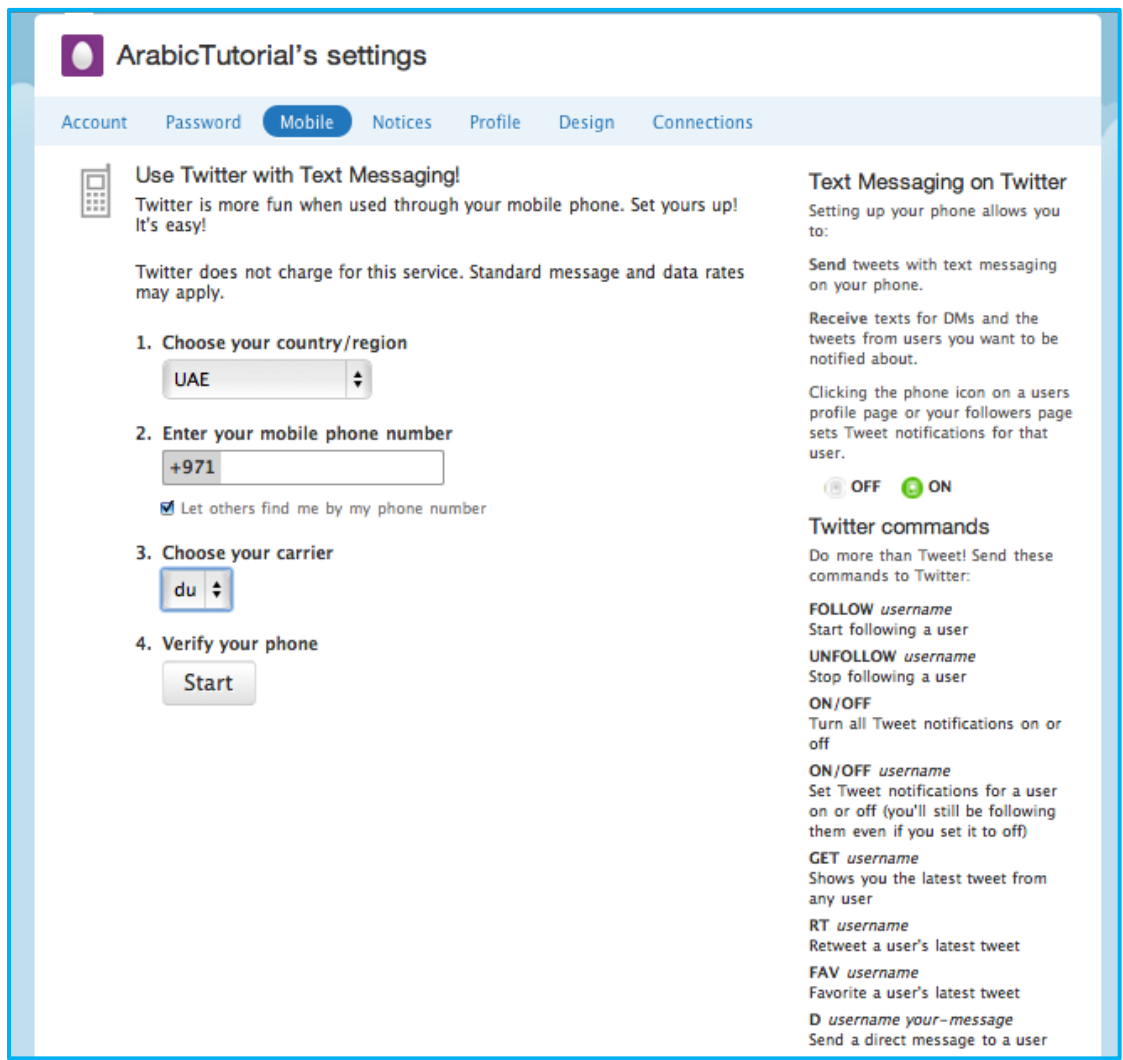

لضبط الخدمة، اختر بلدك من القائمة المنسدلة و المُعنونة (Choose your country/region) ثم ادخل رقم هاتفك الجوّال في الخانة التّالية (Enter your mobile phone number). اختر اسم الشركة المزوّدة للخدمة من قائمة الخيارات الموجودة تحت (vour carrier Choose) و من ثم انقر على (Start) لبدأ التعديلات الآزمة. لن أتطرّق للتعديلات الخاصّة بذلك الآن لأنّني سأتناولّها في مقالات مستقبليّة. يرجى العلم بأن الموقع يوفّر الخدمة من غير أيّة مقابل و أن أيّة تعرفة يدفعها المستخدم تكون لّلشركة المزوّدة لشبكة الإتّصالات.

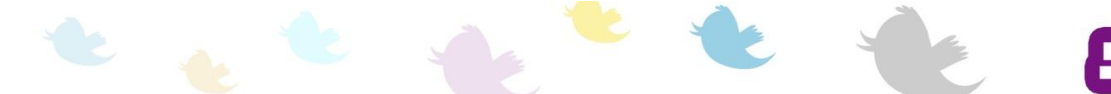

## **عالمح انرثىية انخا ّصح تانرنىيهاخ "Notices"**

تعني علامة التبويب التالية و الخّاصة بالتنويهات (Notices) بكل ما يقوم البرنامج من ارساله إلى بريدك ֧֧֖֖֖֖֖֚֚֚֚֚֚֓֓֝֬<br>֧֧֚֩֩ الالكتروني من رسائل تتعلّق بالمستجدّات الطارئة على حسابك

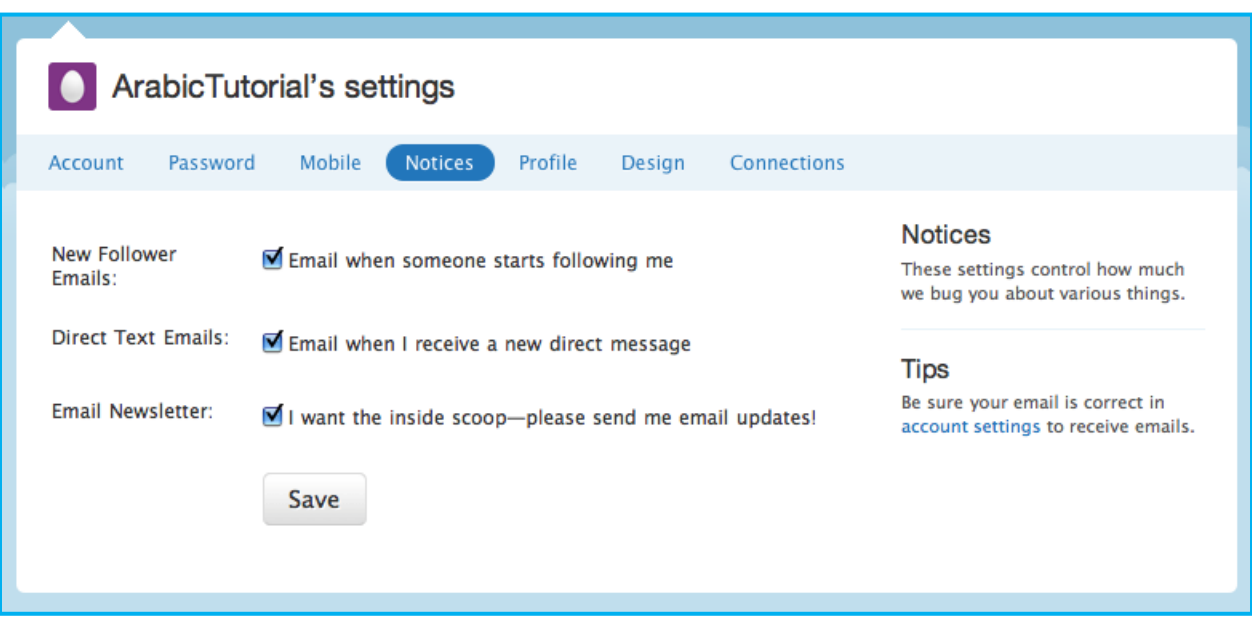

كما ستلاحظ أدناه، لديك الحُرّ ية المُطلقة في اختيار أو التنحّي عن اختيار أي من التنويهات المفبيّنة في الصور ة أعلاه

الْخيار الأوّل (New Follower Emails) يعطي أمراً للبرنامج بإرسال رسائل تنويهيّة في حال تتبَّع مستخدم ً جديد لك. أمّا الْخيار الثاني (Direct Text Emails) فيعطي الأَمر بالنّنويه حالما ورود رسالة خاصّة الي حسابك على الموقع. في حين يمنحك الخيار الأخير (Email Newsletter) فرصة البقاء على اطّلاع كامل بآخير تحديثات و تطوّرات الموقع من خلال نشرة دوريّة مفصّلة تردك على بريدك الالكتروني الخاص في موعدها المحدّد. ضع علامة الصحّ على ما تر غب من خيار ات و تأكّد من بعدها بالنّقر ِ على خيّار الحفظ .(Save)

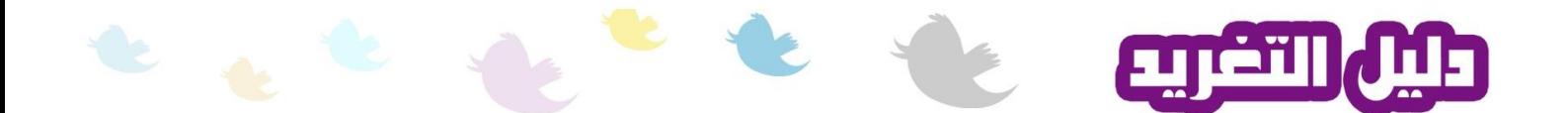

#### **خيار اإلعذاداخ و انضثط انخا ّصح تانمهف انشخصي"Profile"**

فور النقر على علامة التبويب التّالية و الخّاصة بالملف الشخصي (Profile)، سيتم أخذك لواجهة الخيارات التالبة·

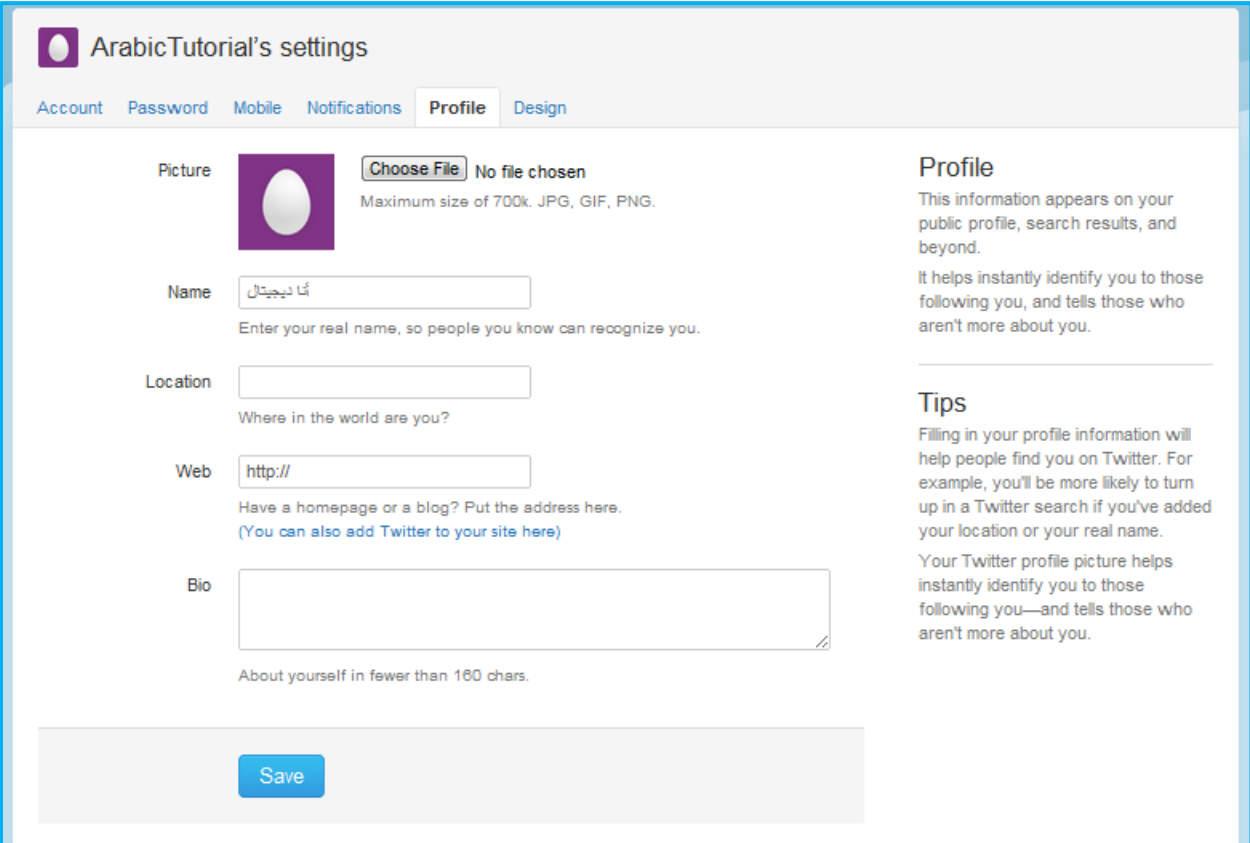

كما ذكرت مُسبقاً تأتي خيار ات تعديل الملف الشخصـي مندرجة تحت علامة التبويب (Profile) الجامعة لكل ما يخص معلوماتك الشخصيّة بالاضافة إلى الصّورة الظّاهرة على الملف ِ لنبدأ بتغيير الصُّورة (Picture) بالنقر على خيار (Choose file) الموجود بجانب الصُّورة الإفتر اضيّة. بعد اختيار الصُّورة، ستلاُحظ ظُهور ها بدلاً من الصُّورةُ الأصليّة. بالإنتقال لمعلومات الملف الأخرى، تأكّد من صحّة الإسم (Name) و الذي ستُعرَّف من خلاله و سيظهر على واجهة الملف الشخصي ثم باشر بتعبئة الخانات الإختياريّة التّالية: موقعكِ الجغرافي (Location)، عنوان صفحتك الالكترونيّة (Web) و نبذة عنك (Bio) لا تتعدّى المئة و ستُّون حرفاً. تَأكّد من ً النّقر على خيار الحفظ (Save) للتأكّد حفظ المعلومات.

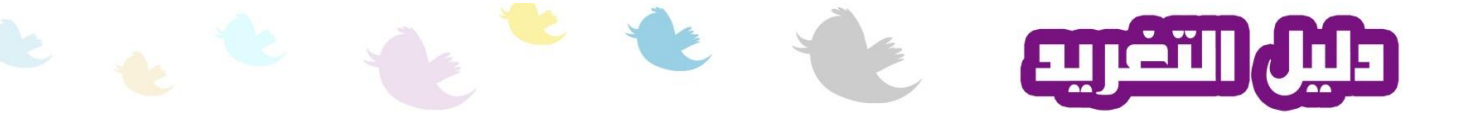

### خيار الإعدادات و الضبط الخاصّة بالتصميم و التفضيلات الجرافيكيّة "Design"

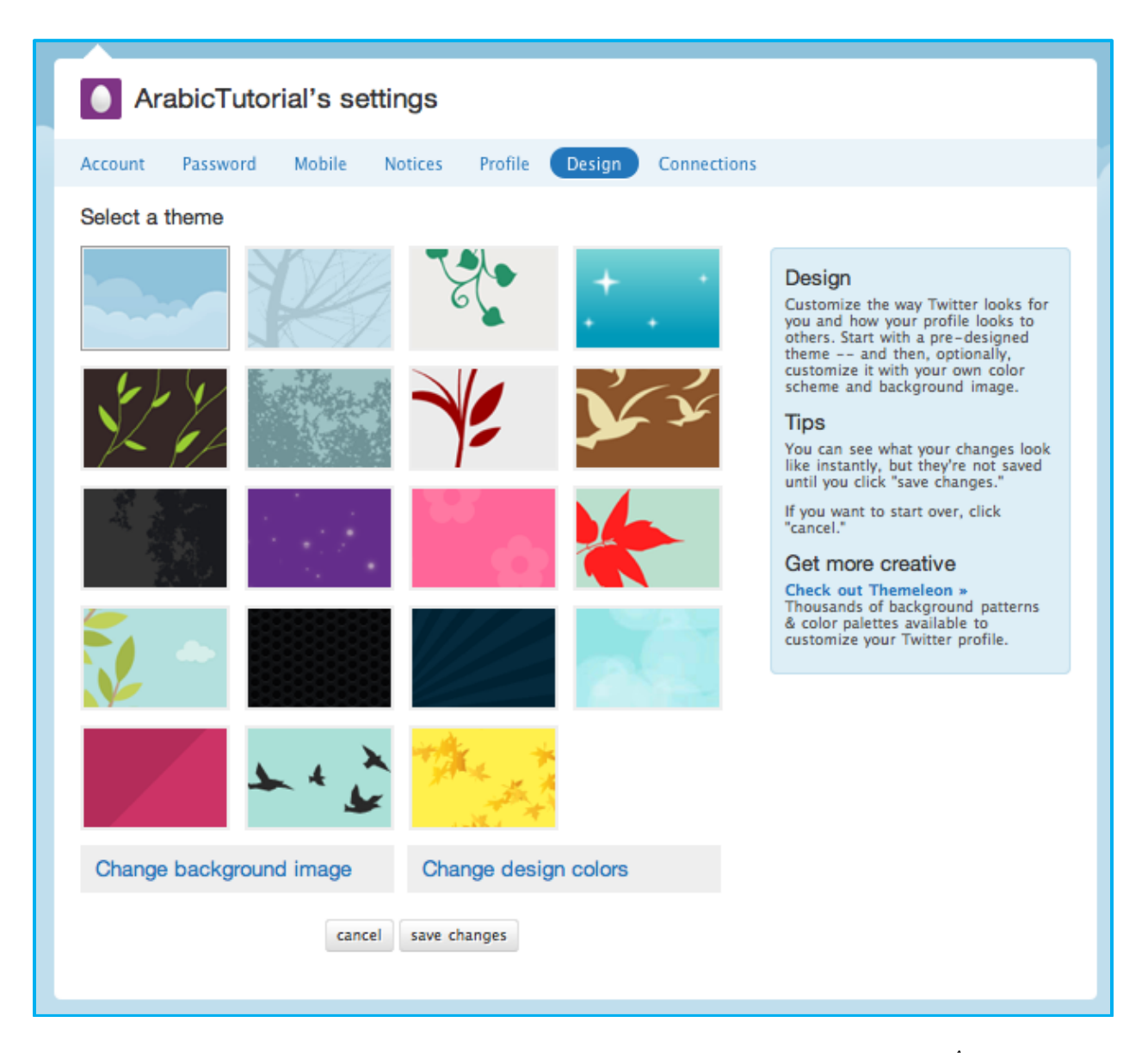

كما ترى في الصُّورة أعلاه، يضع البرنامج بين يديك مجموعة فريد من تصاميم واجهات الإستخدام (Themes). اخترّ أيّ منها بالنقر علّي تصميمك المفضّل و ستلاحظ على الفور أثر التغيير على الواجهات إذا رغبت بعرض المزيد من التصاميم، فم بإختيار (Check out Themeleon) من أيمن الشّاشة و تمتّع بطيف من التصاميم المتميّزة. يمكنك أيضاً تغيير صورةُ خلفيّة الواجهات بالنقر على الخيار ( Change background image ) أو تغير الألوان الخّاصة بالتصميم بالنقر على الخبار ( Change design colors). تأكّد من اختيار خاصيّة الحفظ (Save changes) و إلاّ ستفقد جميع تعديلاتك.

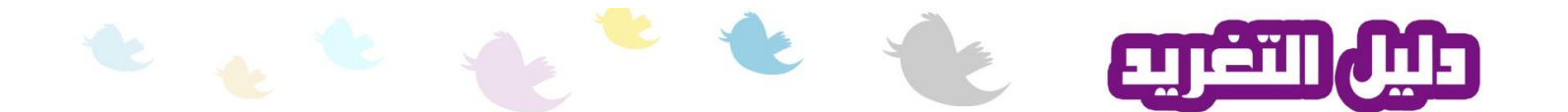

### **خيار عرض و ادارج جميع ان ّرواتط من ترامج وأدواخ وسائم االذّصال اجرماعي** المختلفة و المرتبطة بشكل مباشر بحسابك "Connections"

علامة التبويب الأخيرة (Connections) تمنحك القُدرة على عرض و ادارة جميع الرّوابط من برامج وأدوات وسائل الاتّصال اجتماعي المختلفة و المرتبطة بشكل مباشر بحساب التغريد الخاص بك. تفعيل هكذا روابط يعتمد على قابليّة هذه الوسائل الأخرى لدعم خصائص و خدمات موقع تْوِتَرْ (Twitter). كما تلاحظ أدناه، لا يوجد لدي أية روابط مع وسائل اتّصال اجتماعي أخرى حتّى الآن.

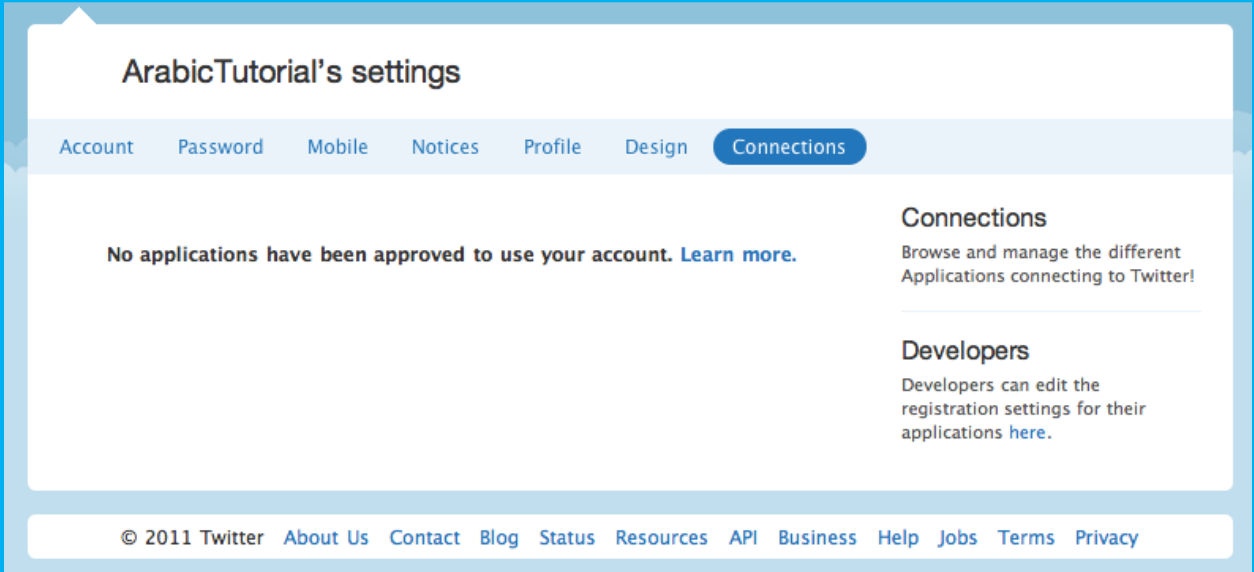

بالانتقال الى بقيّة خبار ات القائمة المنسدلة، سنلاحظ تواجد خاصّبة المساعدة "Help" كما هو الحال في أيّة بر امج و مواقع أخرى. اختر ها في حال واجهة أيّة صعوبات في استخدام أيّة من خدمات الموقع مع العلم بأن المساعدة متوفِّرة باللُّغة الإنجليزيّةٌ فقط. اً

الخيار "Switch to Old Twitter" سيأخذك لواجهات الاستخدام للنسخة الأقدم للبرنامج. في حال قرّرت التغيير ، اعلم أن التصميم سيختلف و لكن جميع الخصـائص ستبقى مُتُوفّرة و بنفس التسمياتّ تقرّبياً. ً

أماّ الخيار الأخير لقائمة Username@ المنسدلة "Sign out" فيُمكّنك من خلاله الخروج من البرنامج و اغلاق جميع الواجهات.

تم تطويز هذا الدليل بدعم من مبادرة الشزاكت الشزق أوسطيّت )MEPI). و اآلراء الواردة التعبّز عن رأي MEPI.

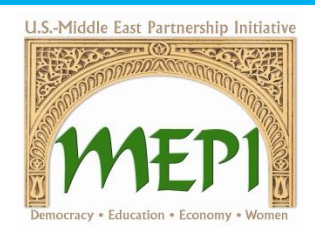